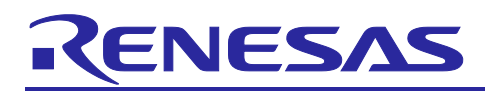

# **RX65N Group**

Visualizing and Controlling Sensor Information Using Amazon Web Services with RX65N Cloud Kit and FreeRTOS

## **Introduction**

This document describes a system that uses the RX65N Cloud Kit board from Renesas. This system incorporates the RX65N running Amazon FreeRTOS and via a Wi-Fi connection visualizes (light) sensor information on Amazon Web Services (AWS) and controls LEDs on the board using the AWS shadow service.

Amazon FreeRTOS is a realtime operating system that enhances the FreeRTOS kernel with functionality for connections, security, and over-the-air (OTA) updates. It includes demo applications for demonstrating the functionality of Amazon FreeRTOS.

 $e^2$  studio is a development environment based on the open-source Eclipse CDT (C/C++ Development Tooling) project. In addition to a debugging interface, it provides support for building projects (editor, compiler, linker control). It also supports integration of Amazon FreeRTOS demo applications, enabling them to run on Renesas evaluation boards.

Note: The Amazon Elasticsearch service is scheduled to be renamed the Amazon OpenSearch service, but the name Amazon Elasticsearch service is used in the descriptions in this document.

## **Purpose of This Document**

This document explains in an easy-to-understand manner the procedure for connecting and controlling AWS using an Amazon FreeRTOS demo application (from connecting to AWS to running the demo).

## **Operating Environment**

Operation on the following environment has been confirmed.

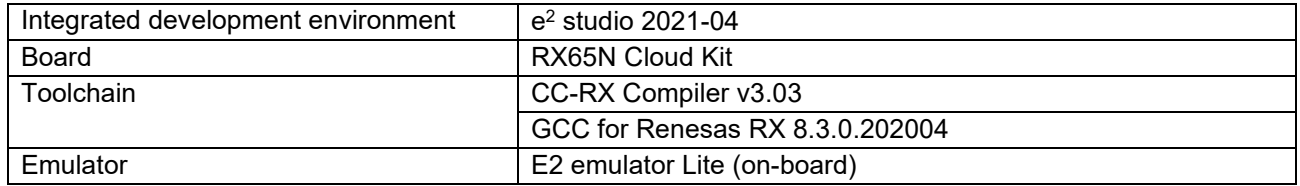

Visit the following webpage for information on boards, related programs, and development environments needed for development work using RX cloud solutions.

<https://www.renesas.com/rx-cloud>

## **Related Document**

RX Family Troubleshooting when Using Amazon Web Services (R20AN0624)

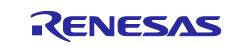

## **Contents**

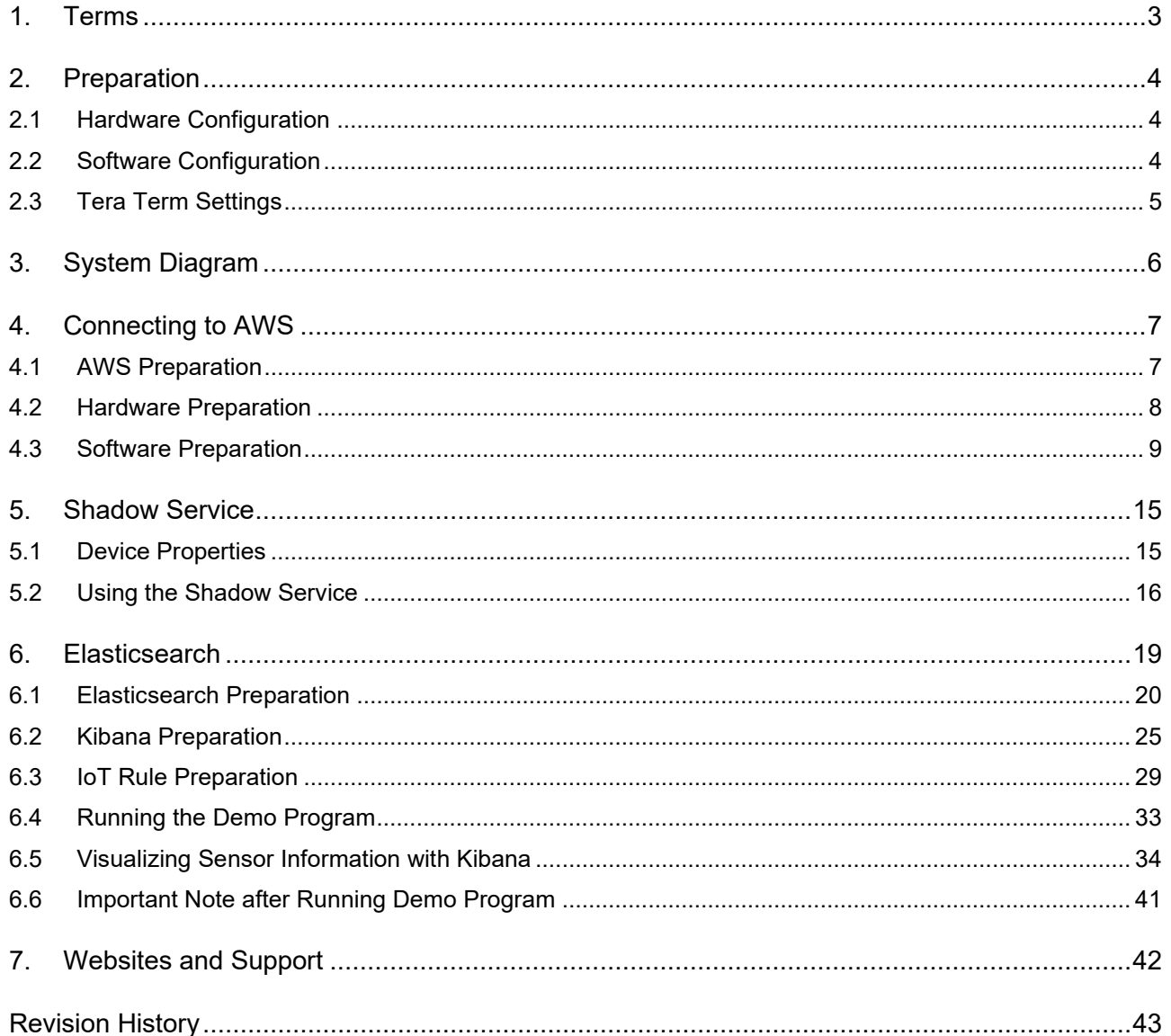

Notes:

- AWS™ is a trademark of Amazon.com, Inc. or its affiliates. (https://aws.amazon.com/trademark-guidelines/)
- FreeRTOS™ is a trademark of Amazon Web Services, Inc. (https://freertos.org/copyright.html)
- GitHub<sup>®</sup> is a trademark of GitHub, Inc. (https://github.com/logos)
- Pmod is a trademark of Digilent Inc. (https://store.digilentinc.com/)

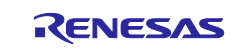

## <span id="page-2-0"></span>**1. Terms**

Terms used in this document are explained below.

## **Table 1.1 Terms**

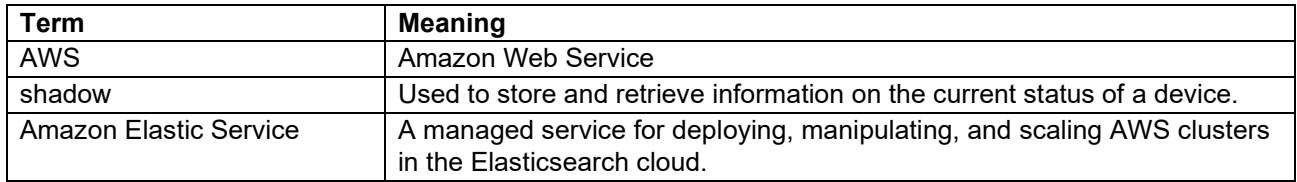

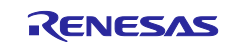

## <span id="page-3-0"></span>**2. Preparation**

This document describes the process from importing the project to running the demo using RX65N Cloud Kit.

## <span id="page-3-1"></span>**2.1 Hardware Configuration**

The hardware configuration of the demo project is listed in the table below.

#### **Table 2.1 Hardware Configuration**

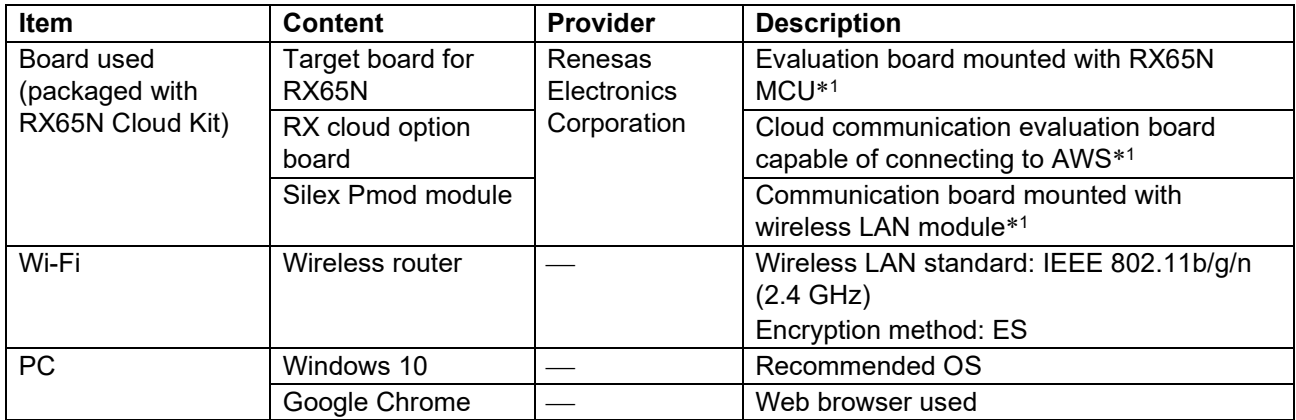

Note: 1. The target board for RX65N, RX65N cloud option board, and Silex Pmod module are included in RX65N Cloud Kit.

## <span id="page-3-2"></span>**2.2 Software Configuration**

The software configuration of the demo project is listed in the table below.

#### **Table 2.2 Software Configuration**

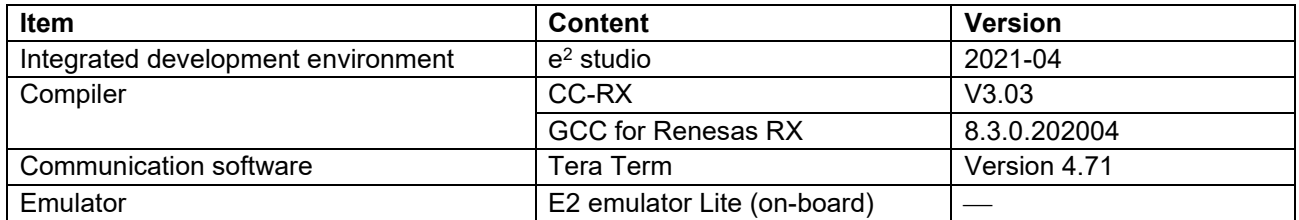

To secure sufficient heap area for the application, change the value of the BSP\_CFG\_HEAP\_BYTES macro in r\_bsp\_config.h from 0x400 to 0x1000.

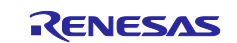

## <span id="page-4-0"></span>**2.3 Tera Term Settings**

The Tera Term settings for the demo project are listed in the table below.

## **Table 2.3 Tera Term Settings**

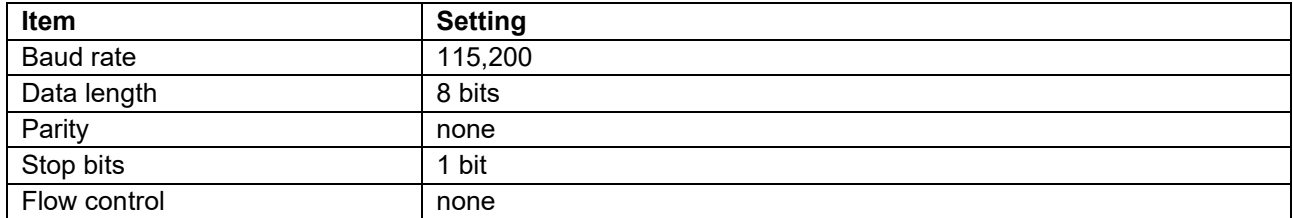

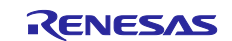

## <span id="page-5-0"></span>**3. System Diagram**

The system diagram below shows the steps from the acquisition of light sensor information to visualization, and the use of the shadow service to control RX65N Cloud Kit.

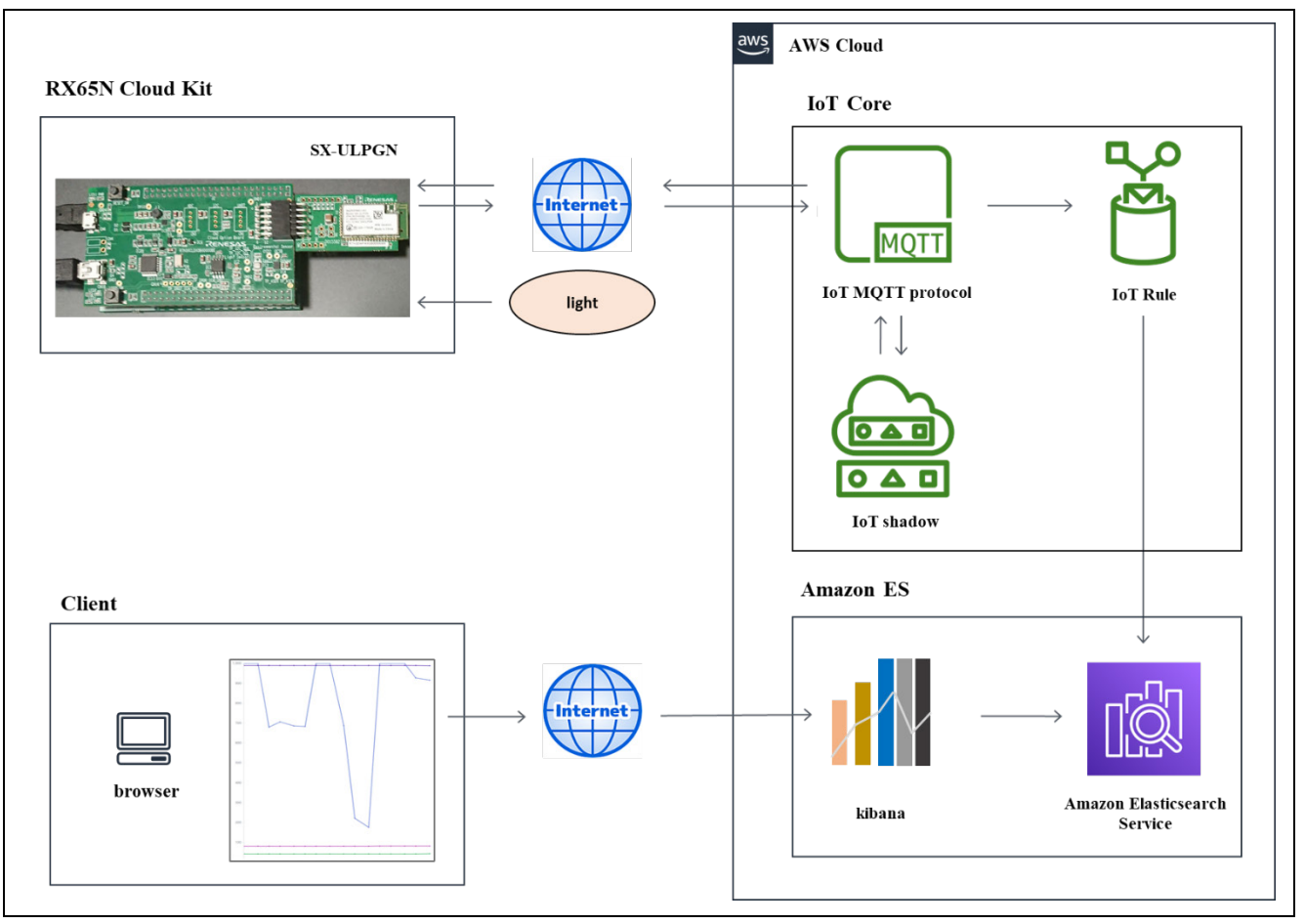

**Figure 3.1 System Diagram of Steps from Acquisition of Sensor Information to Visualization**

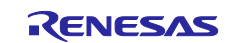

## <span id="page-6-0"></span>**4. Connecting to AWS**

The following preparation is necessary in order to connect RX65N Cloud Kit to AWS.

## <span id="page-6-1"></span>**4.1 AWS Preparation**

Refer to the tutorial below and make AWS settings.

Register device to AWS IoT

Link: <https://github.com/renesas/amazon-freertos/wiki/Register-device-to-AWS-IoT>

Note: Complete the steps up to "Check AWS IoT endpoints."

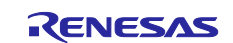

## <span id="page-7-0"></span>**4.2 Hardware Preparation**

Follow the steps below to prepare the hardware for the demo program.

- 1. Remove the jumper from the EJ2 pins on the target board (bottom board).
- 2. Connect the ECN1 connector on the target board (bottom board) to the PC via a USB cable.
- 3. Connect the CN18 connector on the cloud option board (top board) to the PC via a USB cable.

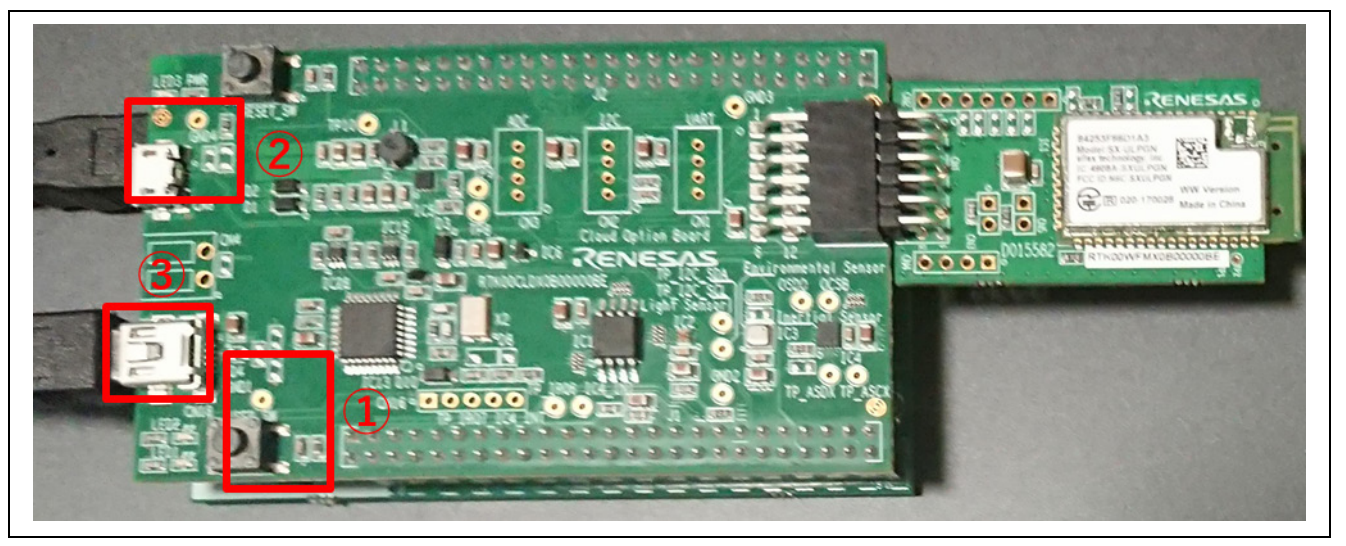

**Figure 4.1 RX65N Cloud Kit (Top)**

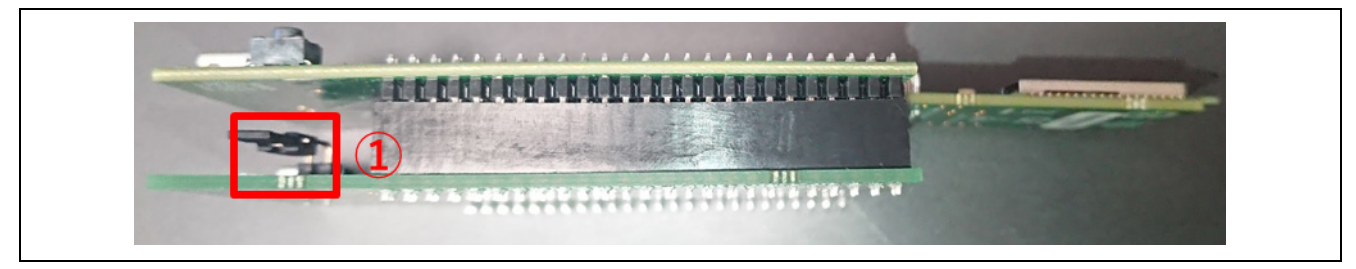

**Figure 4.2 RX65N Cloud Kit (Bottom)**

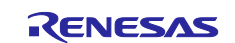

## <span id="page-8-0"></span>**4.3 Software Preparation**

Follow the steps below to prepare the software for the demo program.

1. Extract the project files from the archive and copy them to a suitable location. (In the description below, the root folder containing the project files is designated as \${base\_folder}.)

Note: After extracting the project files from the archive, copy them to a location with a short file path, such as the root folder on the C: drive. If the file path is too long, a build error may result.

2. Launch e2 studio and specify a workspace directory.

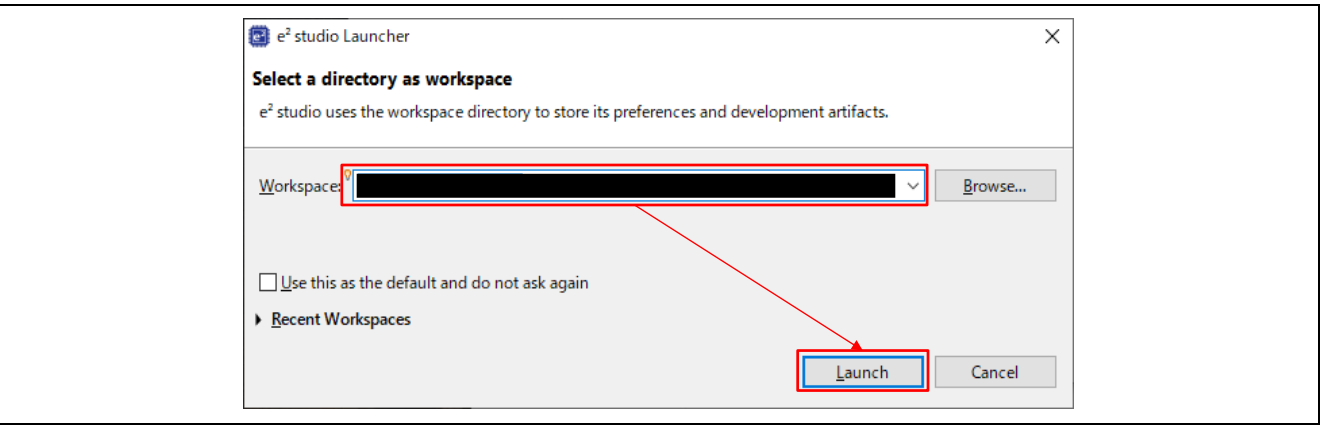

**Figure 4.3 Workspace Selection Menu**

#### 3. Select **File** → **Import…**.

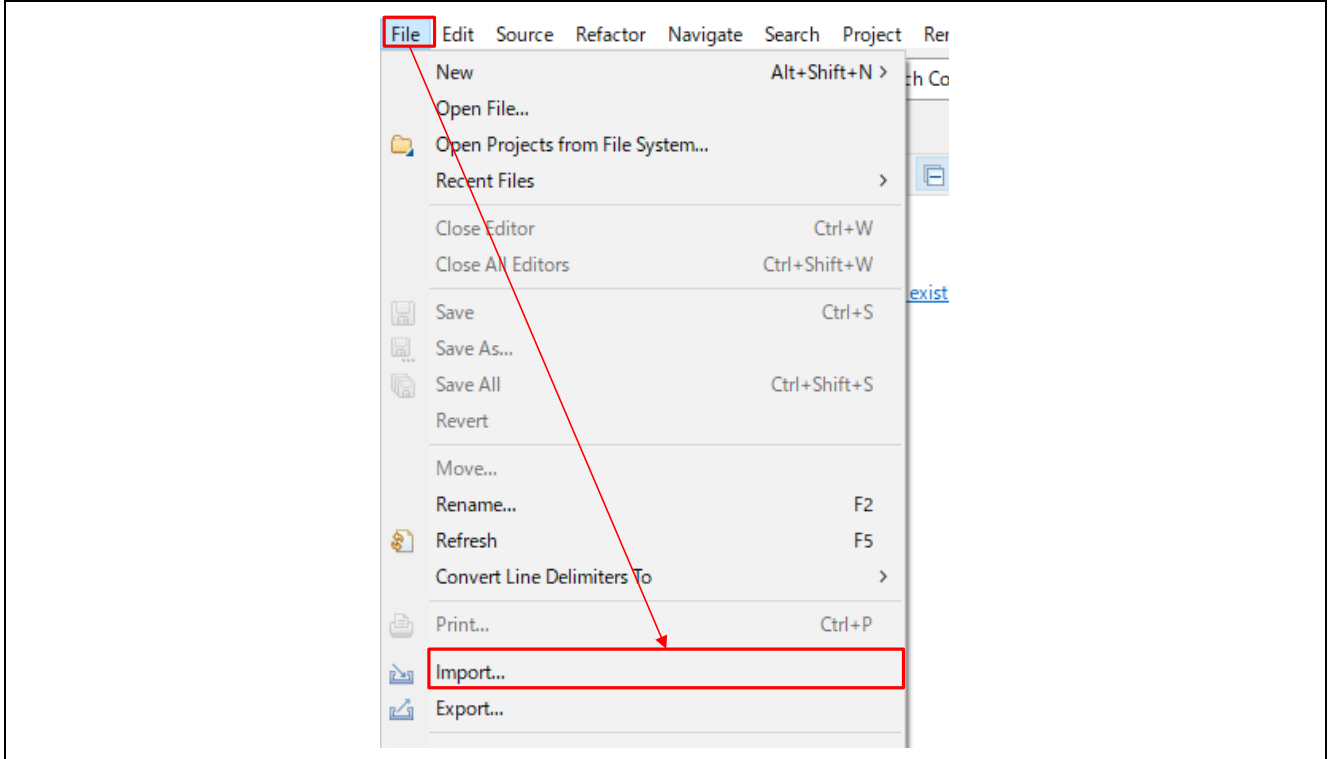

**Figure 4.4 File** → **Import…**

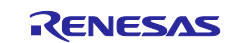

## 4. Click **General** → **Existing Projects into Workspace** → **Next >**.

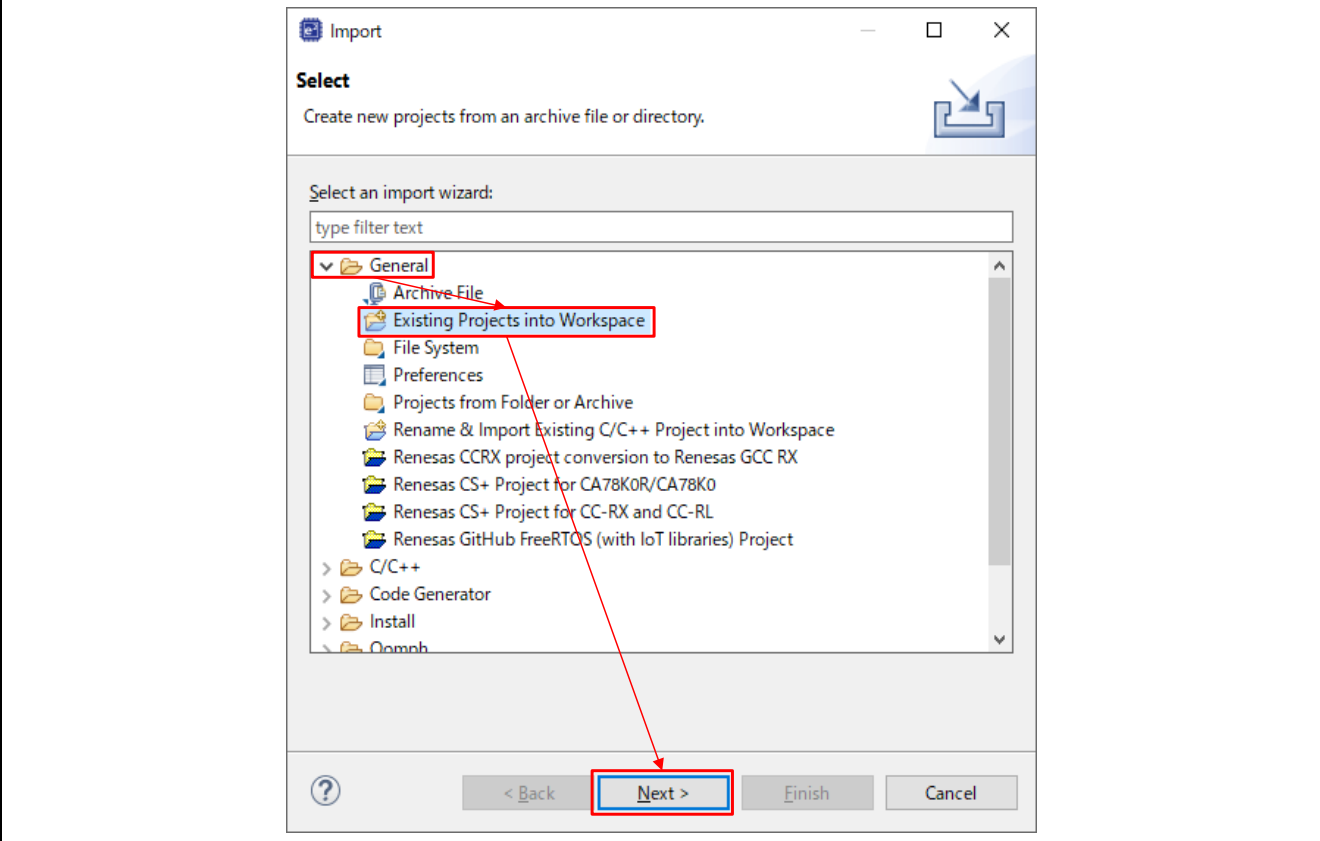

**Figure 4.5 General** → **Existing Projects into Workspace** → **Next >**

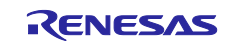

5. Click **Browse…**, then specify the root directory as follows.

- \${base\_folder}\projects\renesas\rx65n-cloud-kit-uart-sx-ulpgn\e2studio\aws\_demos (When using CC-RX as the compiler)
- \${base\_folder}\projects\renesas\rx65n-cloud-kit-uart-sx-ulpgn\e2studio-gcc\aws\_demos (When using GCC for Renesas RX as the compiler)

Finally, click **Finish**.

#### Note: Make sure **Copy projects into workspace** is unchecked.

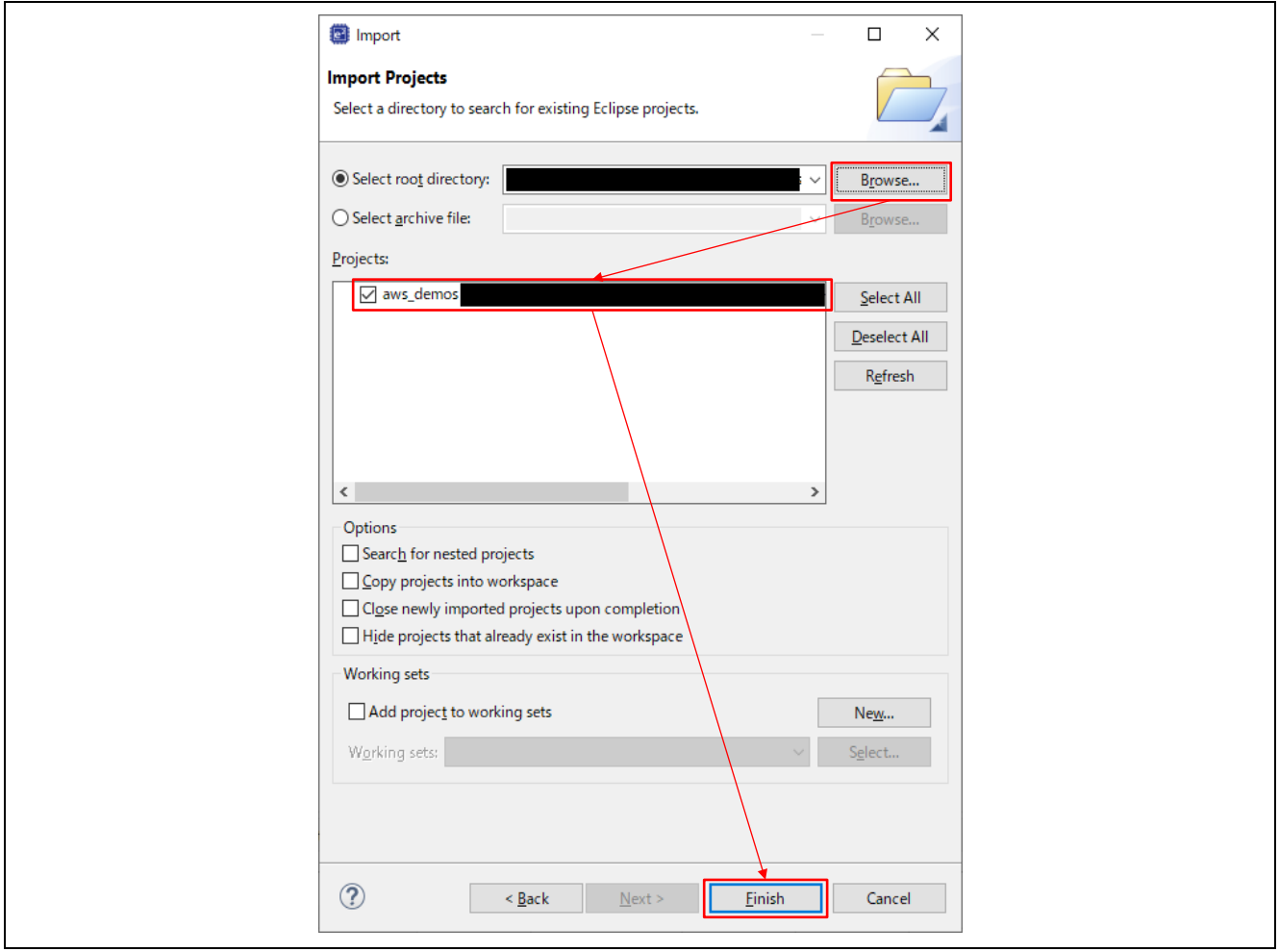

**Figure 4.6 General** → **Existing Projects into Workspace** → **Next >**

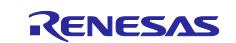

- 6. Define the following four macros in \${base folder}\demos\include\aws\_clientcredential.h.
	- clientcredentialMQTT\_BROKER\_ENDPOINT
		- $\rightarrow$  The name of the endpoint confirmed as described in [4.1, AWS Preparation.](#page-6-1)
	- clientcredentialIOT\_THING\_NAME
		- $\rightarrow$  The name of the thing registered as described in [4.1, AWS Preparation.](#page-6-1)
	- clientcredentialWIFI\_SSID (when using Wi-Fi)
	- $\rightarrow$  The SSID of the access point to connect to.
	- clientcredentialWIFI\_PASSWORD (when using Wi-Fi)
		- $\rightarrow$  The password of the access point to connect to.

(Makes sure to enclose the above macro definitions in quotes (" ") as shown in the figure below.

Note: The Wi-Fi encryption standard listed in [2.1, Hardware Configuration,](#page-3-1) is the default. To use a different encryption standard you will need to define clientcredentialWIFI\_SECURITY as well.

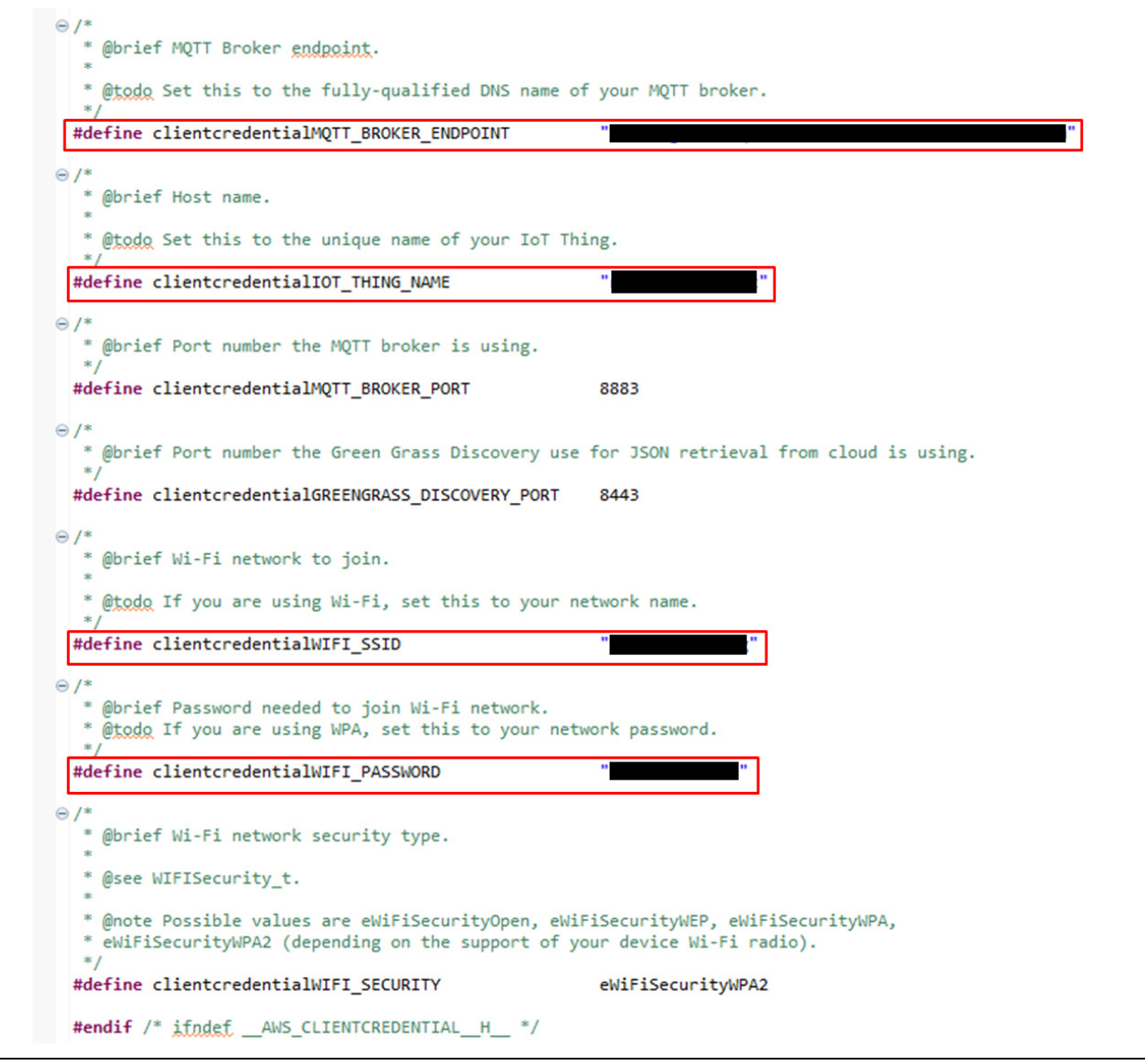

**Figure 4.7 aws\_clientcredential.h**

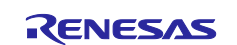

#### 7. Double-click \${base\_folder}\tools\certificate\_configuration\CertificateConfigurator.html.

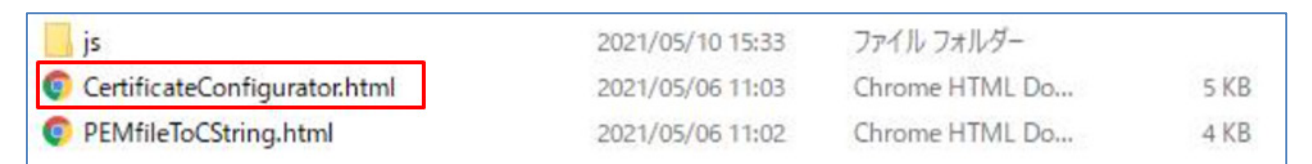

#### **Figure 4.8 Opening CertificateConfigurator.html**

- 8. Specify the thing certificate and private key files downloaded as described in [4.1, AWS Preparation,](#page-6-1) then click **Generate and save aws\_clientcredential\_key.h**.
	- xxxxxx-certificate.pem.crt (thing certificate)
	- xxxxxx-private.pem.key (private key)

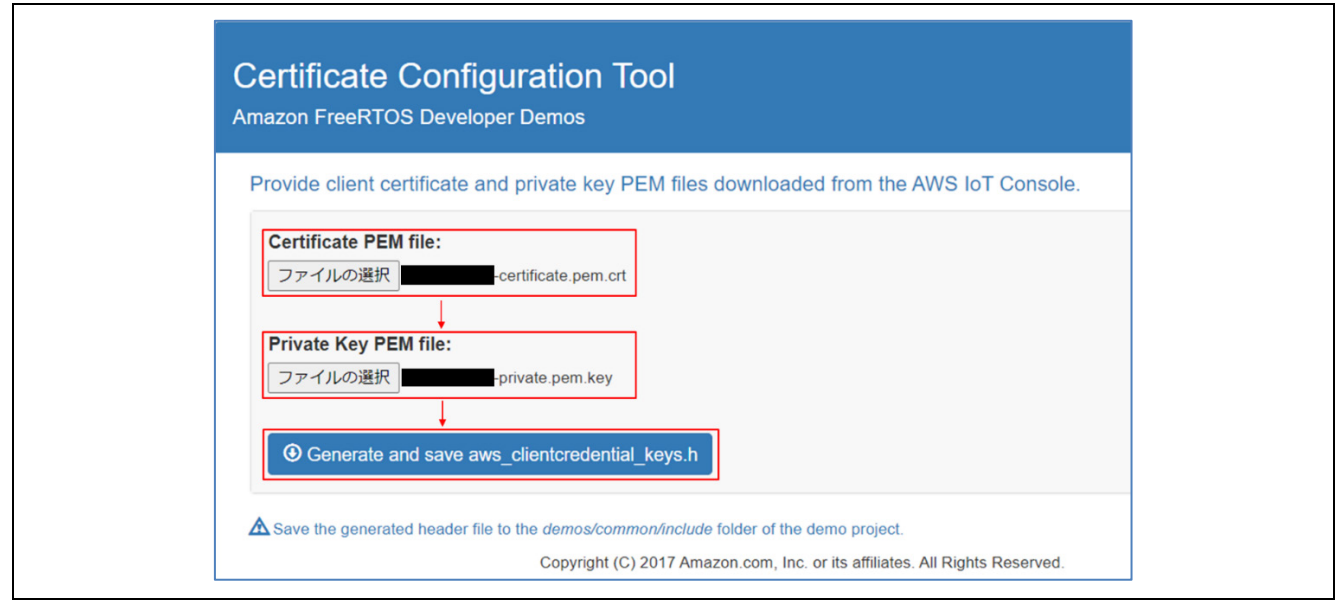

#### **Figure 4.9 Certificate Configuration Tool**

9. Overwrite the file \${base\_folder}\demos\common\include\aws\_clientcredential\_key.h with the newly generated aws clientcredential key.h file.

| aws_application_version.h             | 2021/04/27 12:04 | C言語ヘッダファイル | 2 KB |
|---------------------------------------|------------------|------------|------|
| aws_ble_gatt_server_demo.h            | 2021/04/08 10:17 | C言語ヘッダファイル | 5 KB |
| $\mathbb{F}_n$ aws clientcredential.h | 2021/04/12 9:41  | C言語ヘッダファイル | 3 KB |
| aws_clientcredential_keys.h           | 2021/04/08 16:12 | C言語ヘッダファイル | 4 KB |
| $M_{\rm H}$ aws demo.h                | 2021/04/08 10:17 | C言語ヘッダファイル | 3 KB |
| aws_iot_demo_network.h                | 2021/04/08 10:17 | C言語ヘッダファイル | 3 KB |
| aws_ota_codesigner_certificate.h      | 2021/04/08 10:17 | C言語ヘッダファイル | 2 KB |
| aws_wifi_connect_task.h               | 2021/04/08 10:17 | C言語ヘッダファイル | 2 KB |
| iot ble numericComparison.h           | 2021/04/08 10:17 | C言語ヘッダファイル | 3 KB |
| $\mathbb{M}$ iot config common.h      | 2021/04/08 10:17 | C言語ヘッダファイル | 9 KB |
| iot_demo_logging.h                    | 2021/04/08 10:17 | C言語ヘッダファイル | 3 KB |
| $M_n$ iot_demo_runner.h               | 2021/04/19 17:23 | C言語ヘッダファイル | 6 KB |
|                                       |                  |            |      |

**Figure 4.10 Overwriting aws\_clientcredential\_key.h**

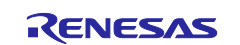

- 10. Select **Project** → **Build All** and confirm that **0 errors** are reported.
	- Note: Make sure to clean the project before building it for the first time. If a demo build error occurs after the initial build, clean the project again and then build it.

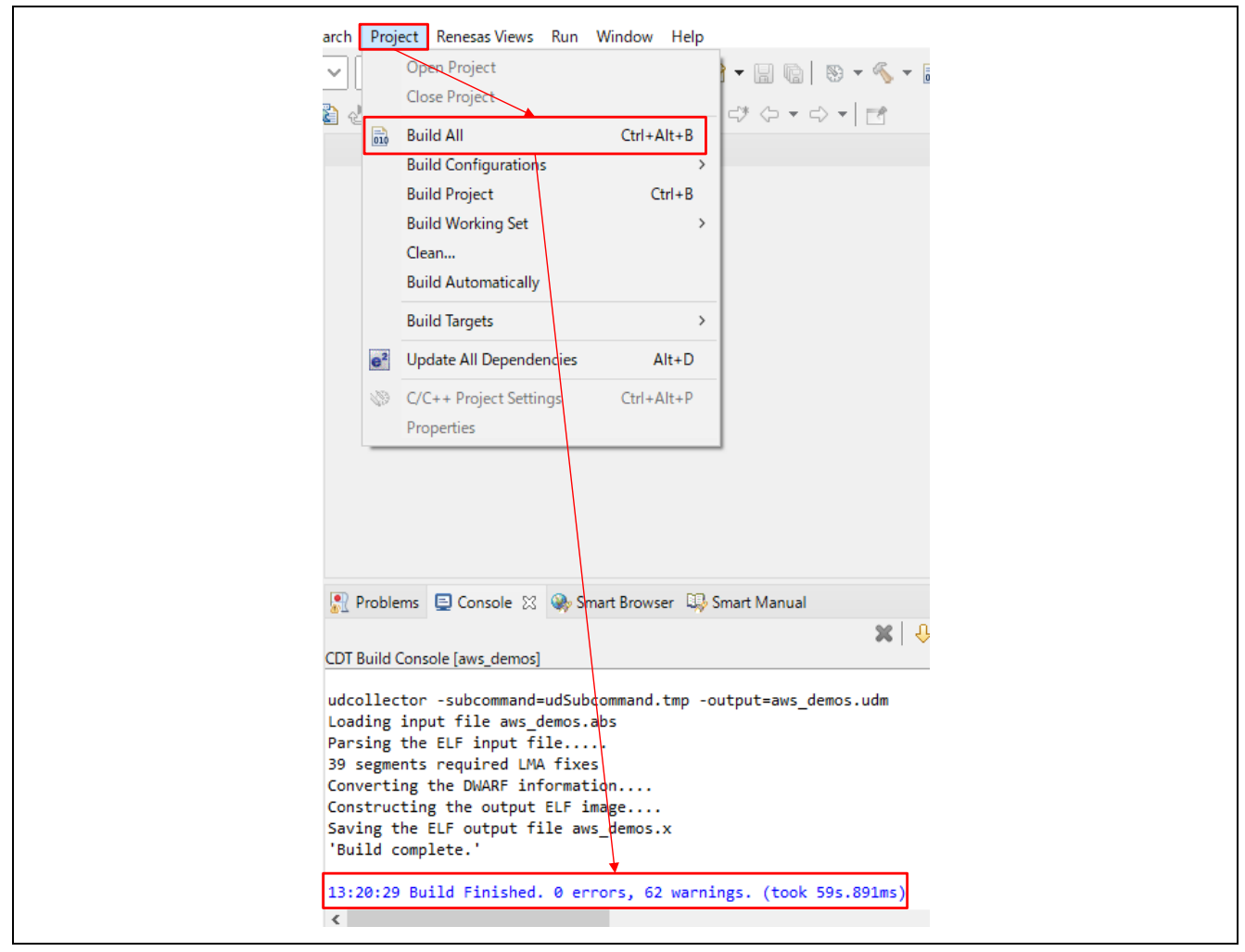

**Figure 4.11 Project** → **Build All** → **0 errors**

To check the connection to AWS, perform the steps described in section 2, Confirming the Connection to AWS, in the reference document Troubleshooting when Using Amazon Web Services.

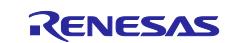

## <span id="page-14-0"></span>**5. Shadow Service**

This section describes how to use the AWS IoT Core shadow service to control an edge device (RX65N Cloud Kit) from the cloud.

The shadow service can be used not only to collect data from edge devices, but also to control edge devices from the cloud. By controlling the product remotely it is possible to realize a variety of application requests.

The sample code performs operations to switch LED control in response to data obtained about the LEDs and sensors.

## <span id="page-14-1"></span>**5.1 Device Properties**

The table below lists the device properties used by the demo.

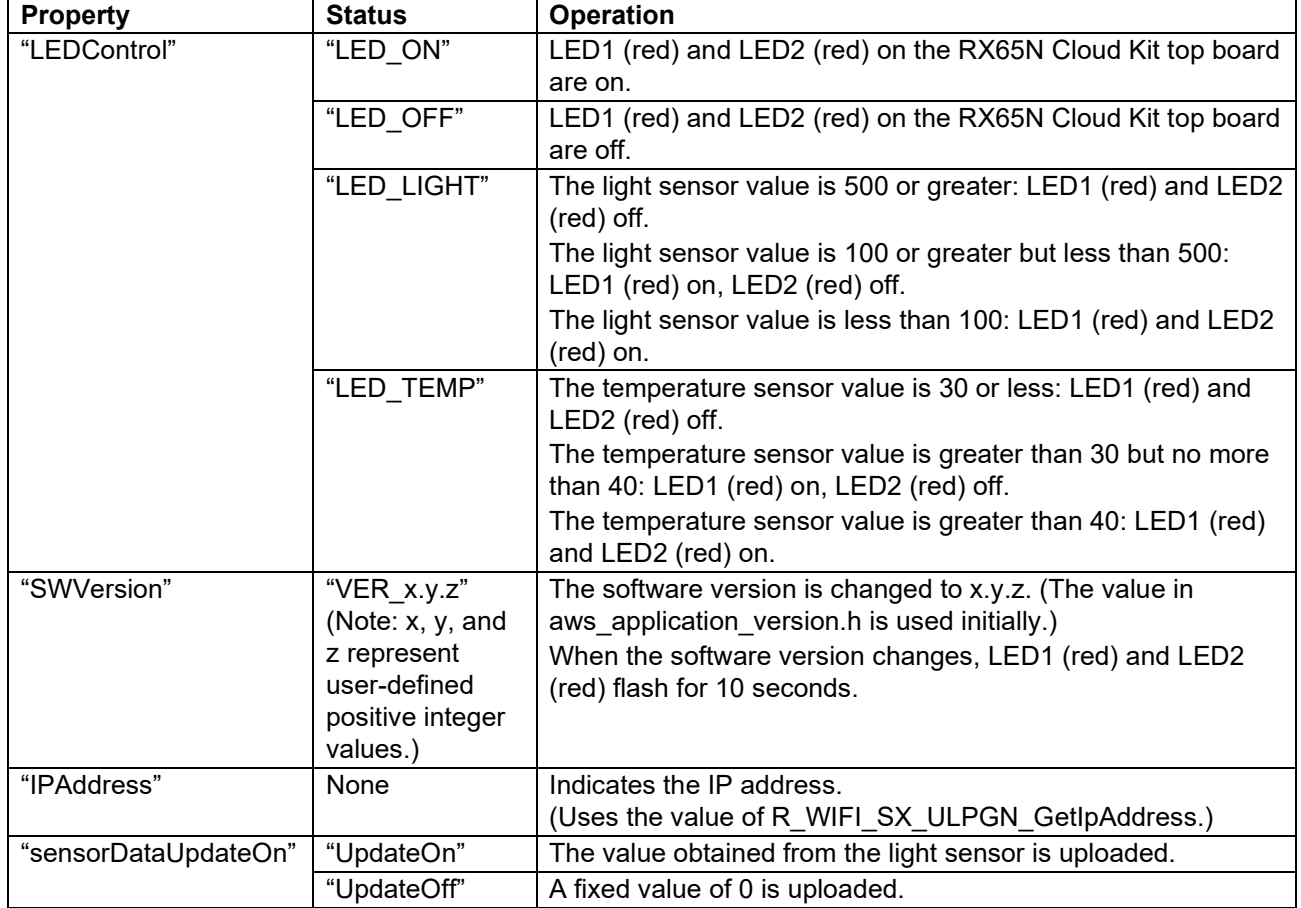

#### **Table 5.1 Device Properties**

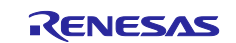

### <span id="page-15-0"></span>**5.2 Using the Shadow Service**

The procedure for manipulating shadows is described below.

- 1. Perform all the steps listed in [4, Connecting to AWS.](#page-6-0)
- 2. On the AWS Management Console select **Services** → **All services** → **IoT** → **IoT Core**, then click **Test** → **Subscribe to a topic**, enter **#** in the topic filter field, and click the **Subscribe** button.

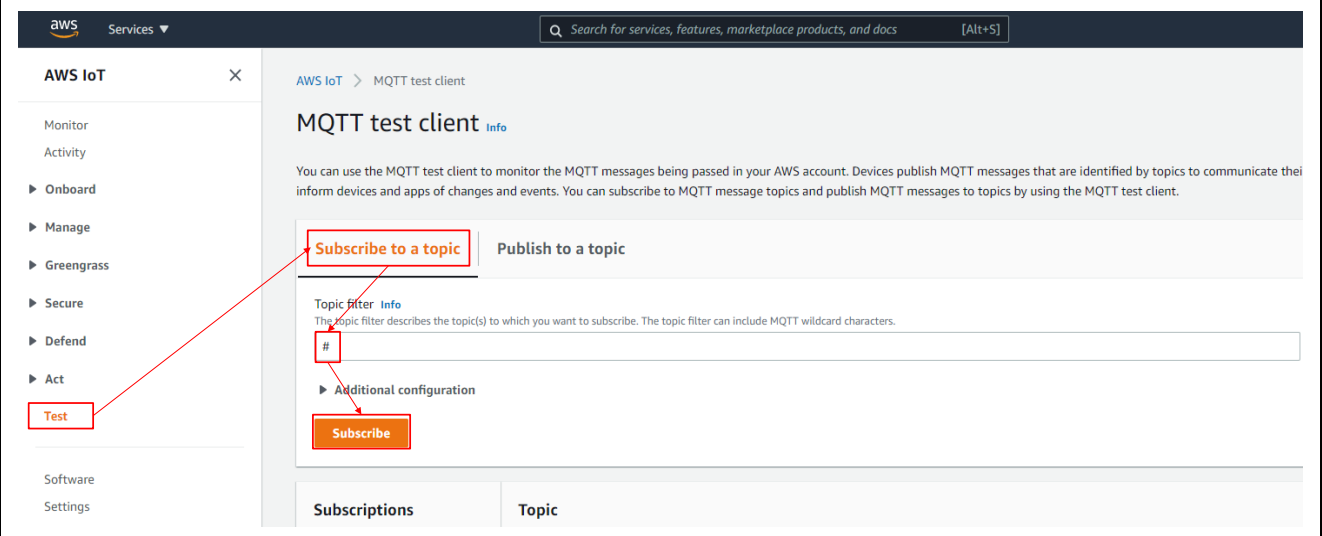

**Figure 5.1 Subscribing to a Topic**

3. Click the Debug icon in the upper left corner of the  $e<sup>2</sup>$  studio window.

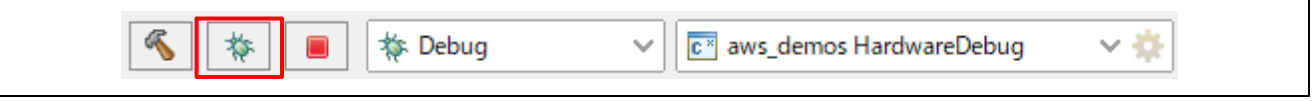

**Figure 5.2 Debug**

4. A message appears asking you to confirm that you wish to switch to the Debug perspective; click the **Switch** button.

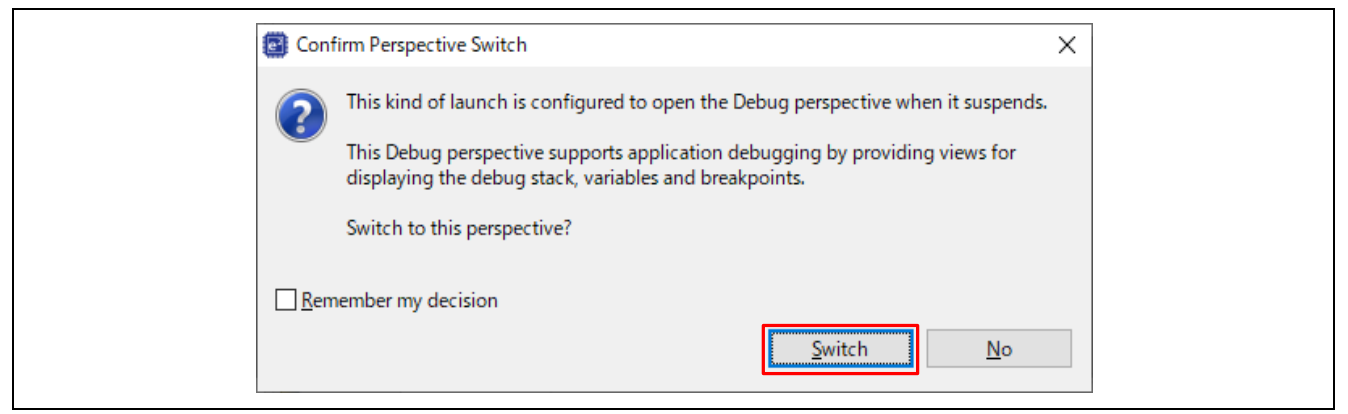

**Figure 5.3 Confirm Perspective Switch**

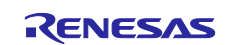

{

5. Click the **Resume** icon. After a short time execution pauses at the main function; click the **Resume** icon again.

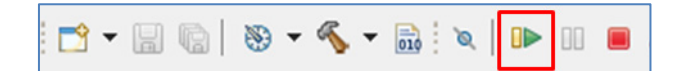

**Figure 5.4 Running the Demo Program**

6. Return to the AWS Management Console, click **Test** → **Publish to a topic**, and enter the following code as the topic name.

Note: In place of xxxx, enter the name of the thing registered as described in [4.1, AWS Preparation.](#page-6-1)

\$aws/things/xxxx/shadow/update

#### **Figure 5.5 Topic Name**

7. Copy the following lines of code and paste them into the message payload field. (In this example the setting LED\_ON is used, but you can make settings to tailor the operation to match the statuses listed in the Device Properties table.)

```
 "state": {
         "desired": {
             "LEDControl": "LED_ON",
             "SWVersion": "VER_0.9.3",
             "SensorDataUpdateOn": "UpdateOn"
 }
     }
}
```
#### **Figure 5.6 Message Payload**

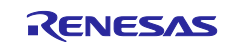

#### 8. Click **Publish** and confirm that LED1 and LED2 on the RX65N Cloud Kit top board turn on.

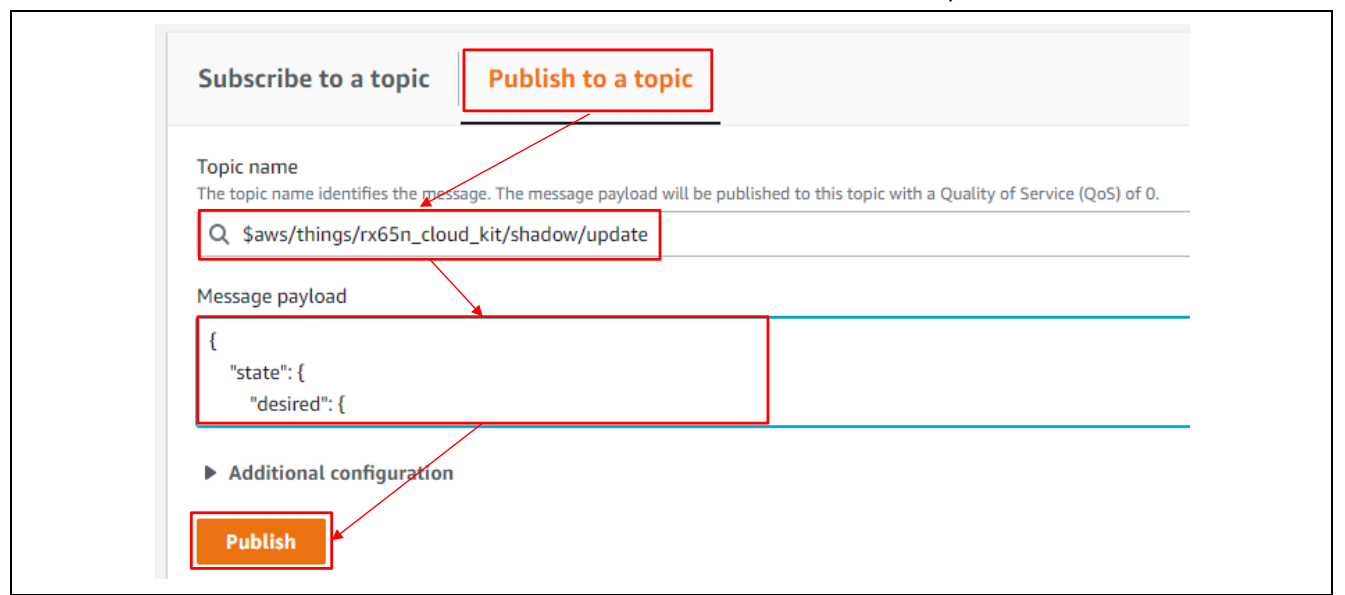

**Figure 5.7 Publishing a Topic**

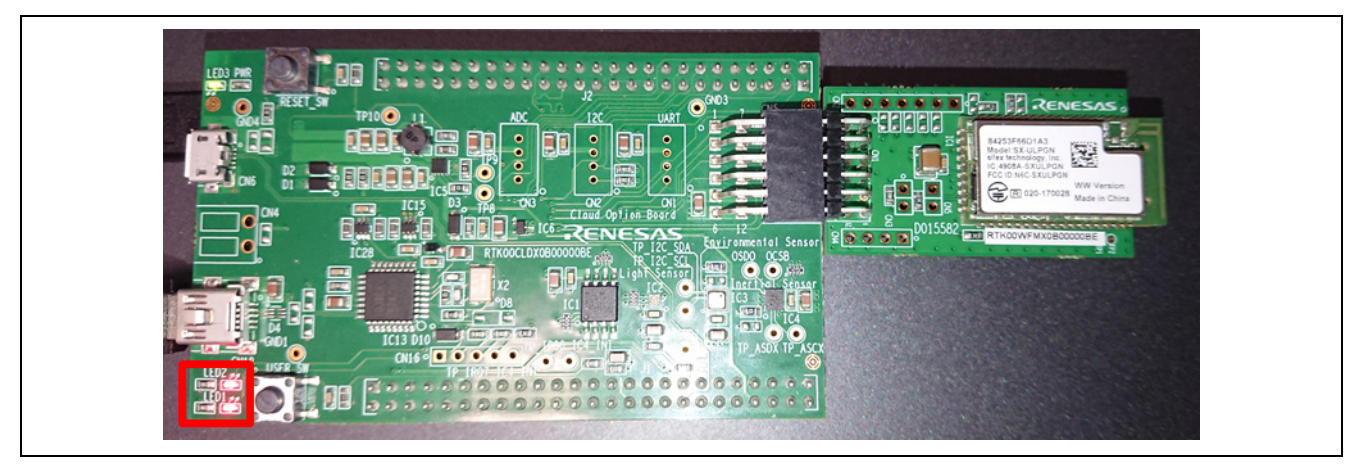

**Figure 5.8 RX65N Cloud Kit LED1 and LED2 On**

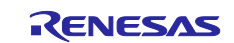

## <span id="page-18-0"></span>**6. Elasticsearch**

This section describes using the Elasticsearch service of AWS to visualize data obtained from the sensor module mounted on the RX65N Cloud Kit board.

Fees are incurred when using the Amazon Elasticsearch service. Make sure to delete your Elasticsearch domain after you finish using the demo program.

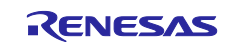

## <span id="page-19-0"></span>**6.1 Elasticsearch Preparation**

Follow the steps below to prepare Elasticsearch for the demo program.

Follow the steps below to set up Elasticsearch.

1. On the AWS Management Console, click **Elasticsearch Service** under **All services** → **Analytics**.

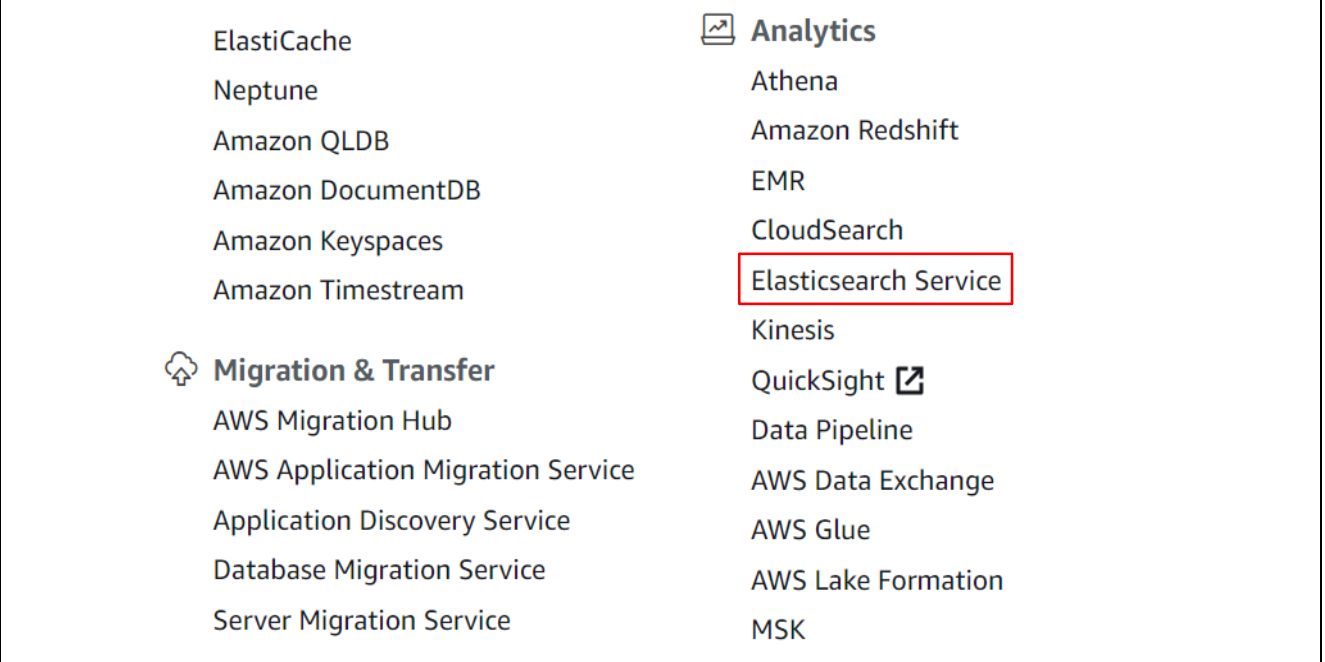

**Figure 6.1 Selecting Elasticsearch Service**

2. Click **Create a new domain**.

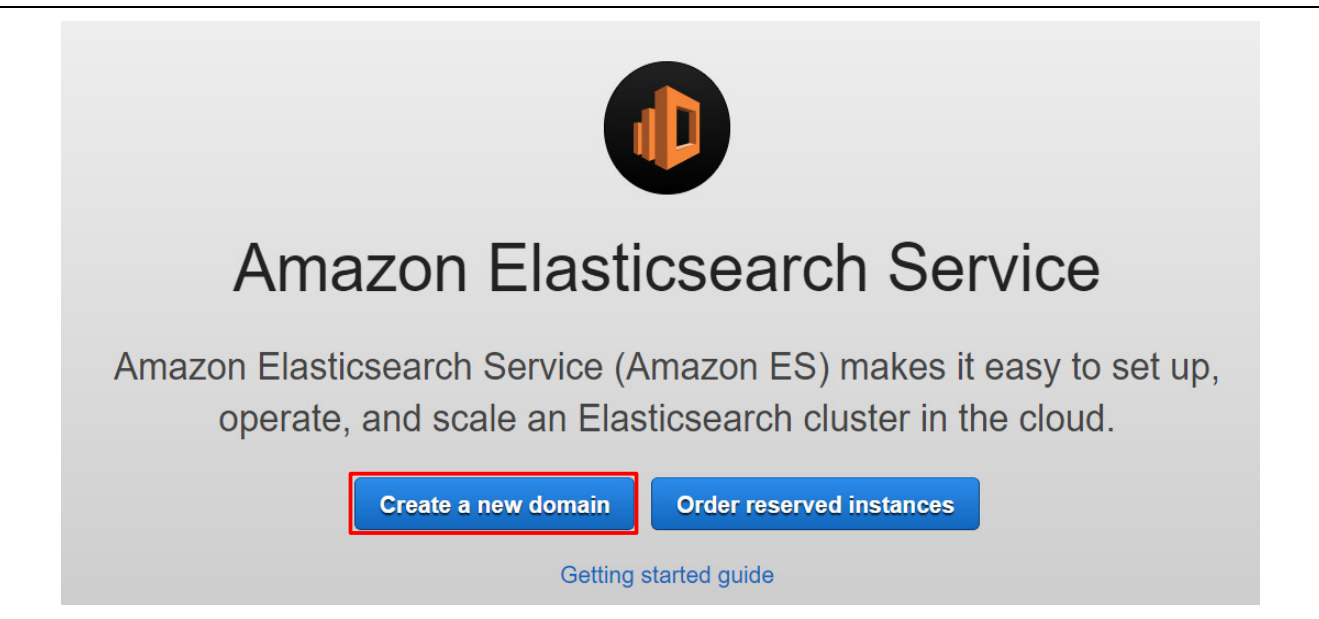

**Figure 6.2 Create a new domain**

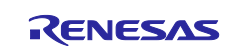

3. Select the radio button next to **Development and testing** and set **Elasticsearch version** to **7.1**. Then click **Next**.

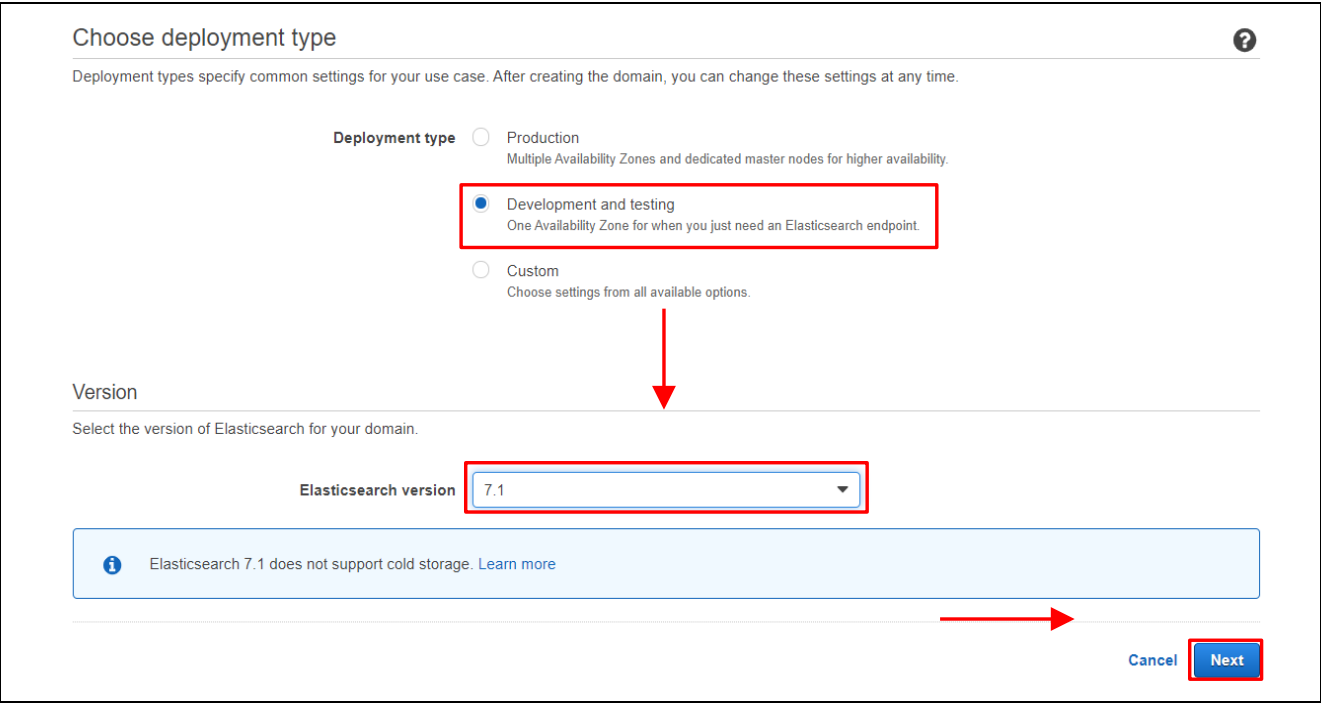

**Figure 6.3 Choose deployment type**

4. Enter an **Elasticsearch domain name** and change the **Instance type** selection to **t2.small.elasticsearch**, then scroll down.

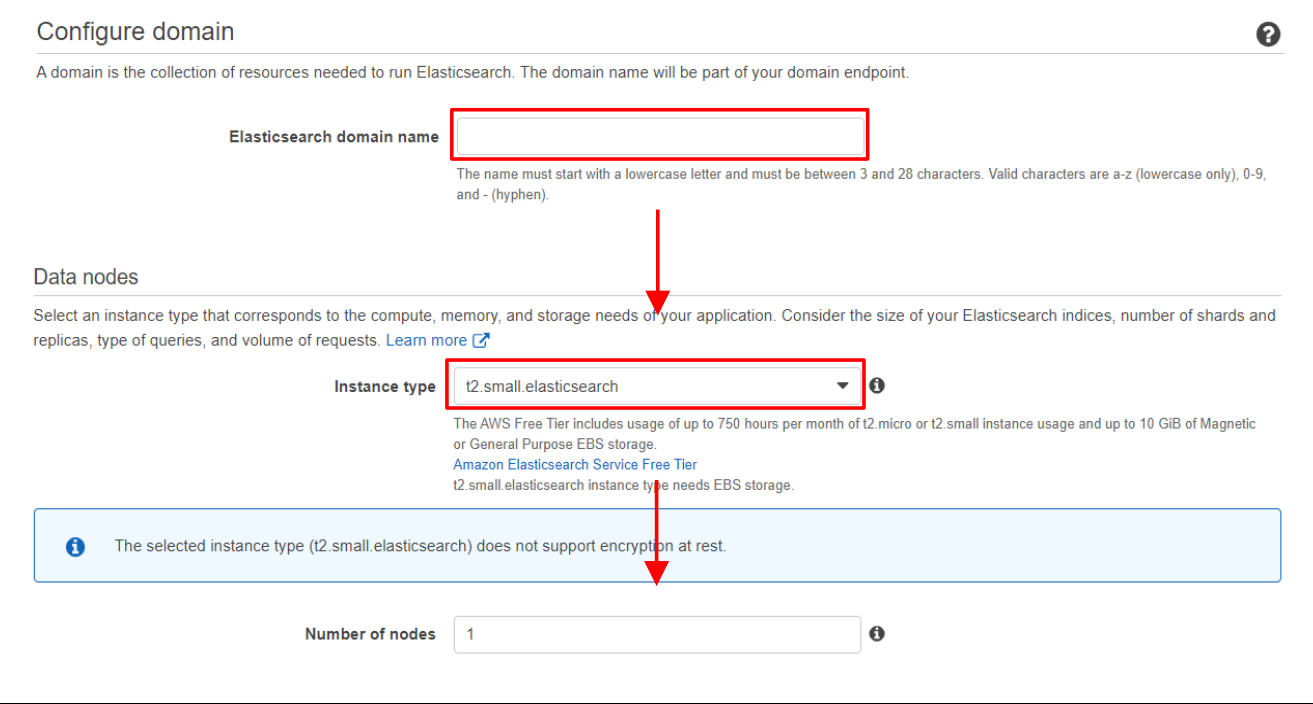

**Figure 6.4 Configure domain**

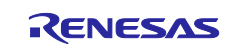

#### 5. Click **Next**.

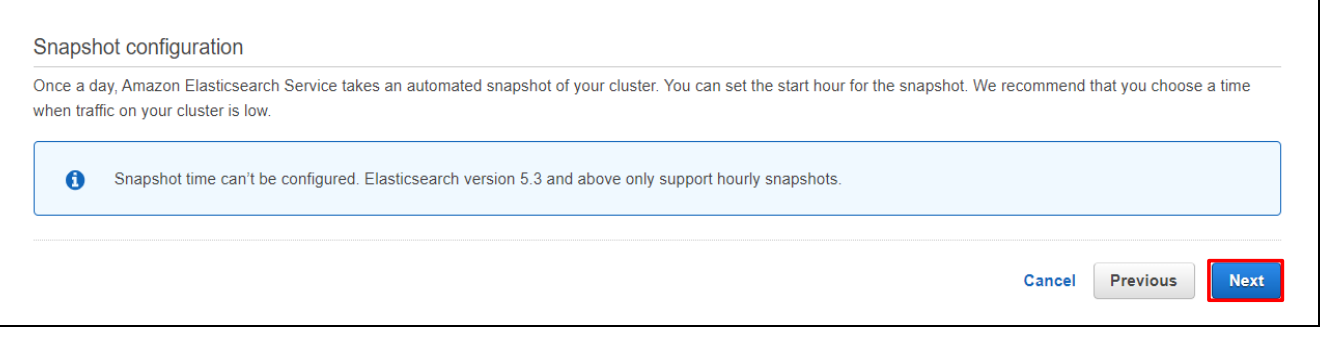

**Figure 6.5 Configure domain, Next**

#### 6. Select **Public access**, then scroll down.

## Configure access and security Amazon Elasticsearch Service offers numerous security features, including fine-grained access control, IAM, SAML, Cognito authentication for Kibana, encryption, and VPC access. Learn more C Network configuration Choose internet or VPC access. To enable VPC access, we use private IP addresses from your VPC, which provides an inherent layer of security. You control network access within your VPC using security groups. Optionally, you can add an additional layer of security by applying a restrictive access policy. Internet endpoints are publicly accessible. If you select public access, you should secure your domain with an access policy that only allows specific users or IP addresses to access the domain. VPC access (Recommended) Public access

**Figure 6.6 Network configuration** 

- 7. Set **Domain access policy** to **Custom access policy** and select **IPv4 address**. Enter the global IP address of your PC and select **Allow**.
	- Note: Search for "check global IP address" on the internet to find out how to determine the global IP address of your PC.

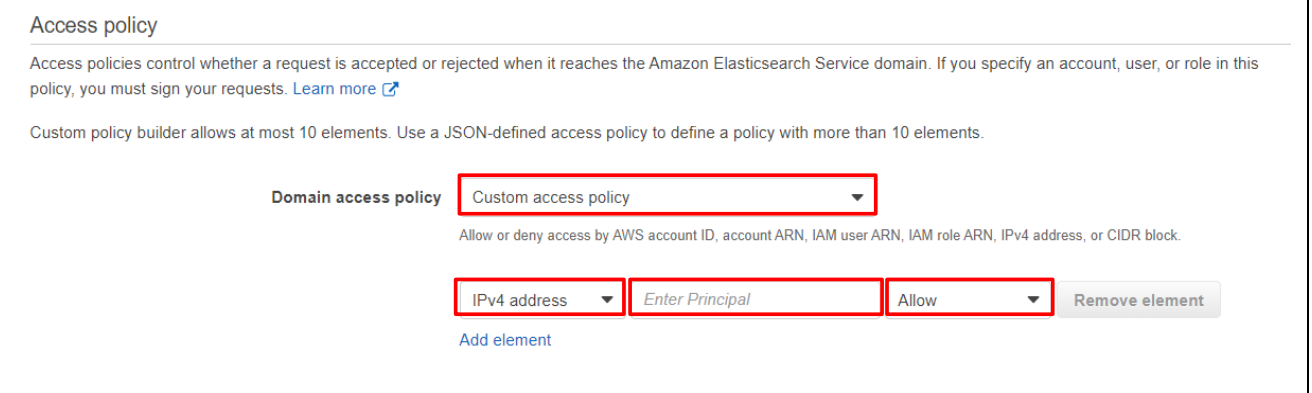

**Figure 6.7 Access policy**

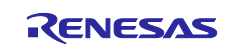

## 8. Click **Next**.

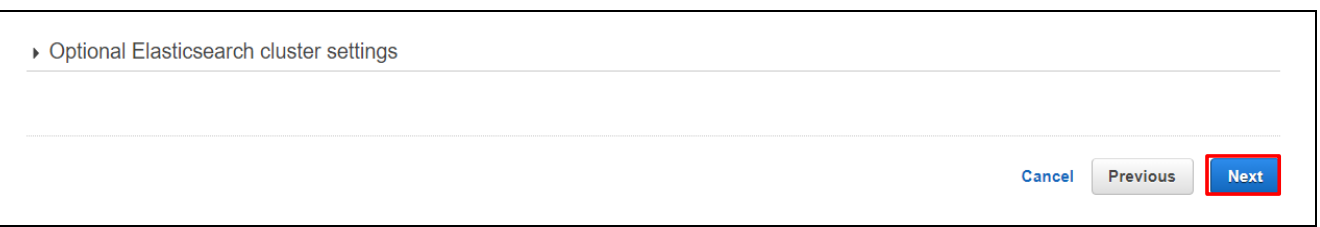

**Figure 6.8 Access policy, Next**

### 9. On the **Add tags** page, click **Next** without doing anything.

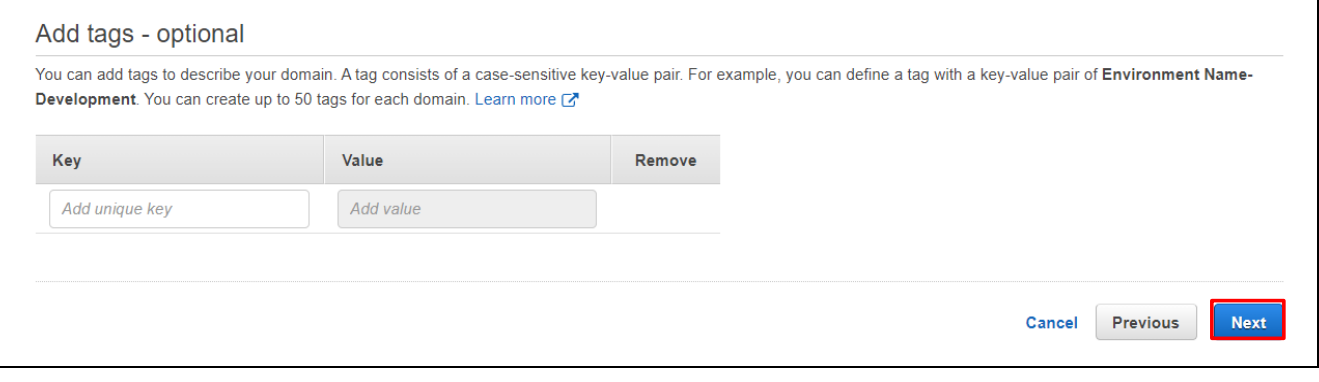

**Figure 6.9 Do Nothing and Click Next**

#### 10. On the **Review** page, double-check your configuration and choose **Confirm**.

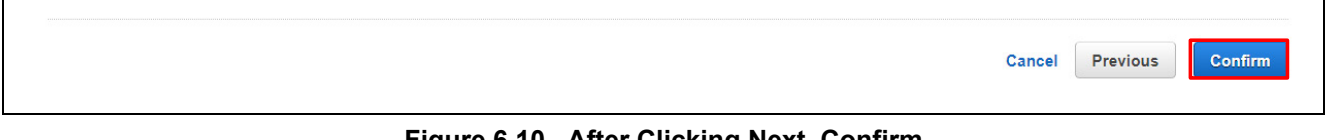

**Figure 6.10 After Clicking Next, Confirm**

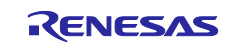

#### 11. Your Elasticsearch domain is created. Stand by until **Domain status** changes to **Active**.

#### Note: It may take one to two hours before **Domain status** changes to **Active**.

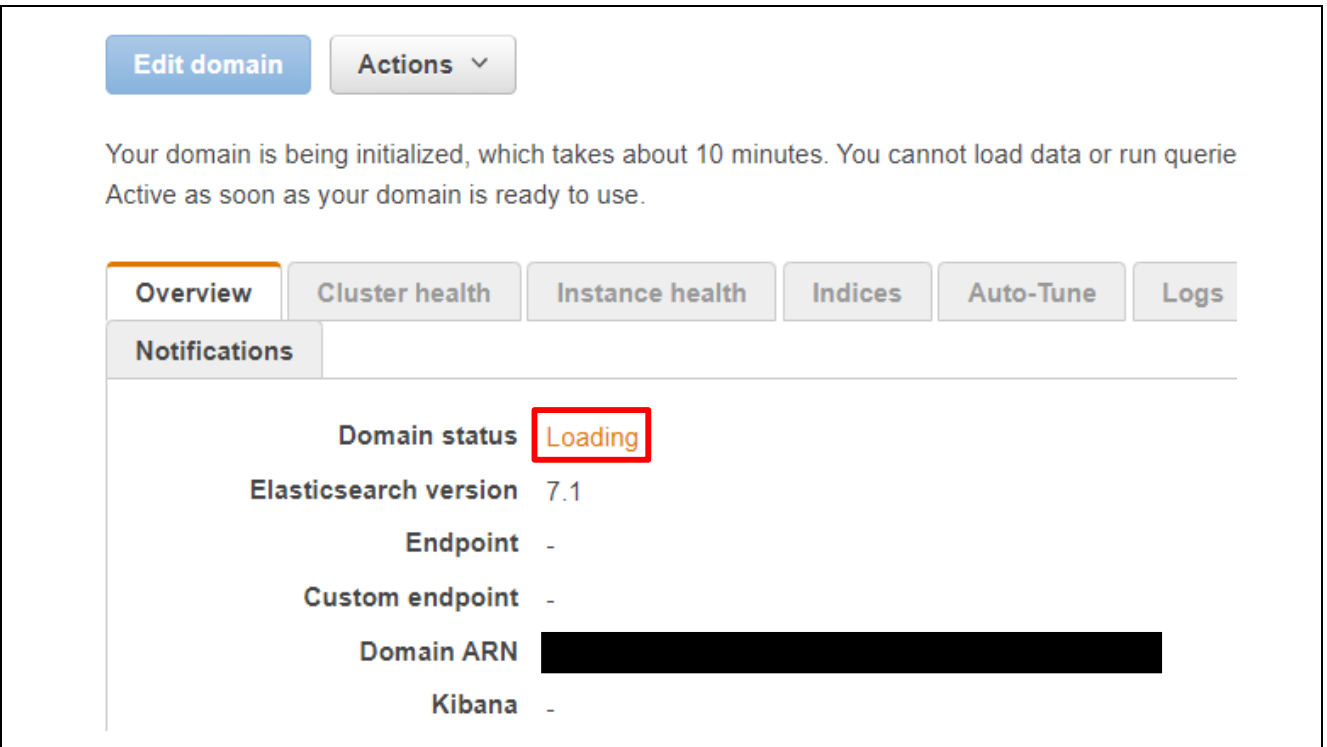

**Figure 6.11 Stand by Until Domain status Changes to Active**

12. Once **Domain status** changes to **Active**, access the **Kibana** URL.

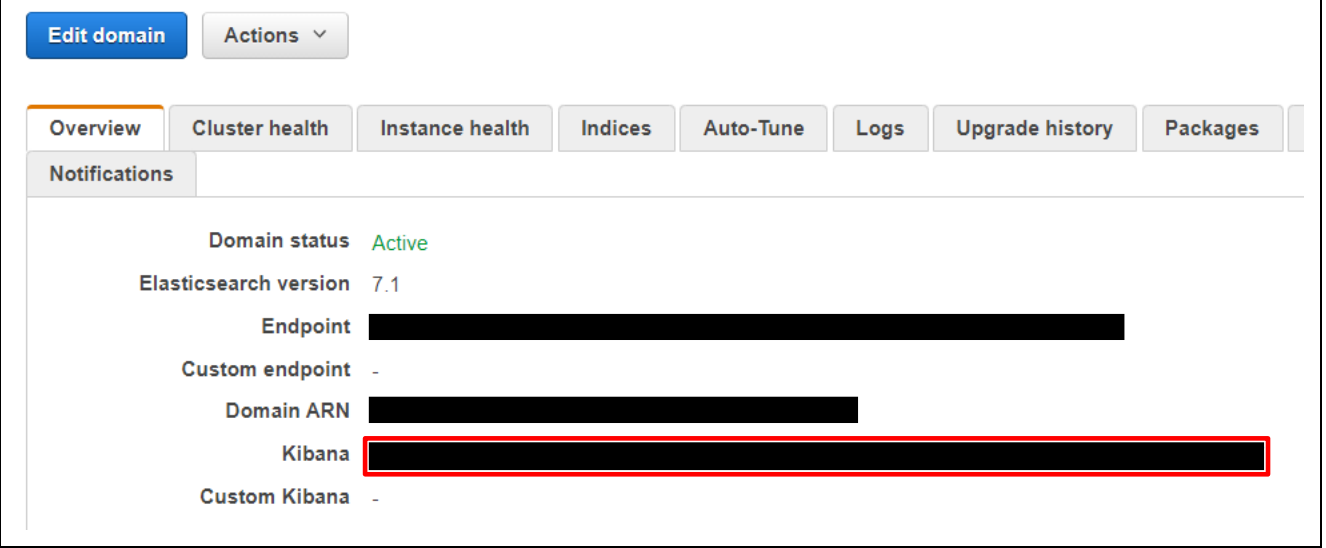

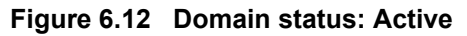

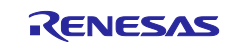

## <span id="page-24-0"></span>**6.2 Kibana Preparation**

Follow the steps below to prepare Kibana for the demo program.

#### 1. Click **Explore on my own**.

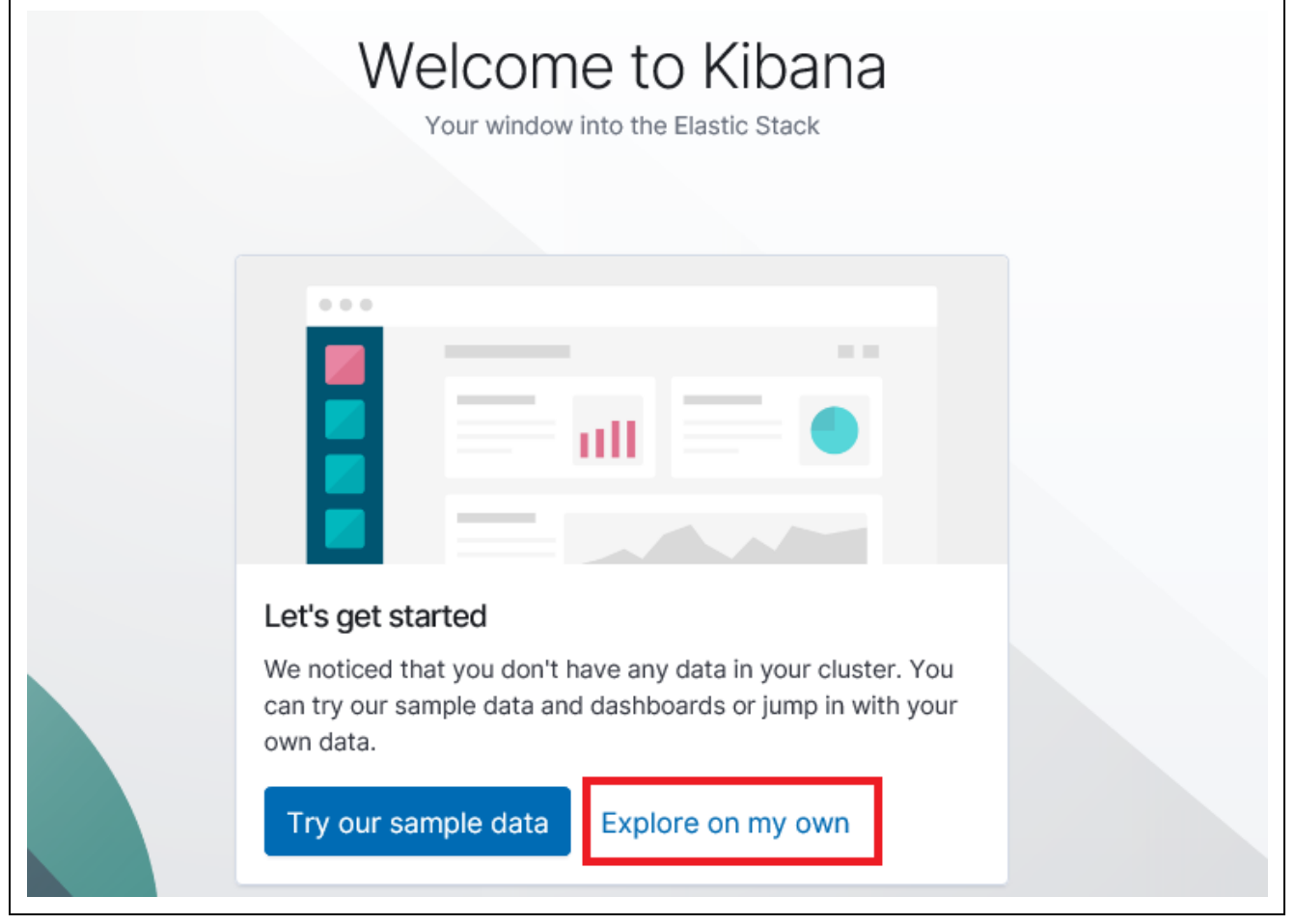

**Figure 6.13 Explore on my own**

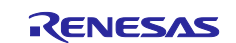

#### 2. On the menu bar on the left, click the **Dev Tools** icon.

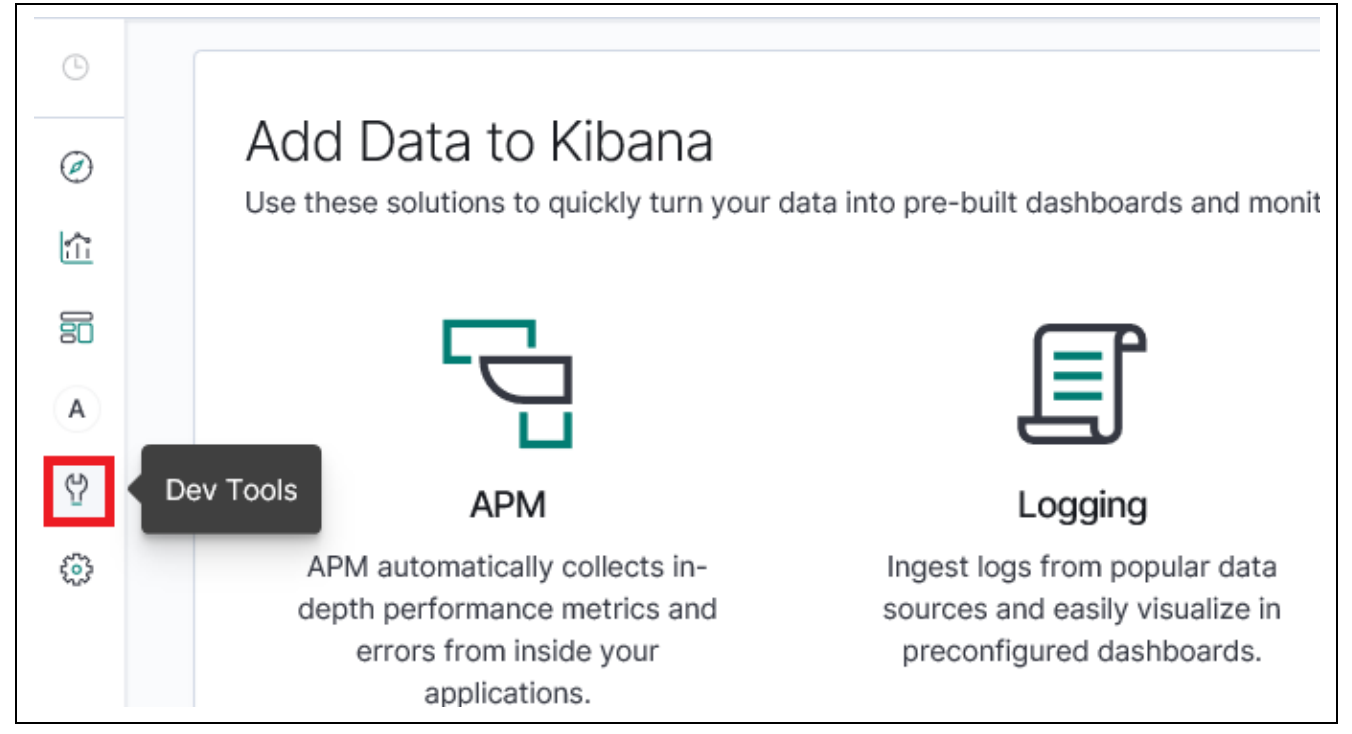

#### **Figure 6.14 Dev Tools**

#### 3. Click **Get to work**.

While typing a request, Console will make suggestions which you can then accept by hitting En structure as well as your indices and types.

## A few quick tips, while I have your attention

- Submit requests to ES using the green triangle button.
- Use the wrench menu for other useful things.
- You can paste requests in cURL format and they will be translated to the Console syntax.
- You can resize the editor and output panes by dragging the separator between them.
- Study the keyboard shortcuts under the Help button. Good stuff in there!

## Get to work

#### **Figure 6.15 Get to work**

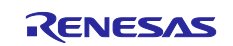

4. In the console window on the left, enter the following code.

```
PUT /sensor?include type name=true
{
   "mappings": {
     "sensor": {
        "properties": {
          "timestamp": {
            "type": "long",
           "copy to": "datetime"
          },
          "datetime": {
            "type": "date",
            "store": true
          },
          "temperature": {
            "type": "long"
          },
          "humidity": {
            "type": "long"
          }
        }
     }
   }
}
```
#### **Figure 6.16 Code Entered in Console Window**

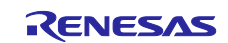

5. Click the **click to send request** icon in the upper right corner of the console.

| Console                                                                                                    |                                   |                                                                                                    |
|----------------------------------------------------------------------------------------------------|-----------------------------------|----------------------------------------------------------------------------------------------------|
| PUT /sensor?include_type_name=true<br>$\mathbf{1}$<br>$2 - 1$<br>$3 -$<br>$"$ mappings": {<br>"sensor": {<br>$4 -$<br>"properties": $\{$<br>$5 -$<br>"timestamp": {<br>$6 -$<br>7<br>"type": "long",<br>8<br>"copy to": "datetime"<br>$9 -$<br>Ь<br>"datetime": $\{$<br>$10 -$<br>"type": "date",<br>11<br>12 <sup>2</sup><br>"store": true<br>$13 -$<br>Ь<br>"temperature": {<br>$14 -$<br>15<br>"type": "long"<br>$16 -$<br>Ъ<br>"humidity": $\{$<br>$17 -$<br>18<br>"type": "long"<br>$19 -$<br>$20 -$<br>$21 -$<br>$22 -$ | $\blacktriangleright$ $\curlyvee$ | $1 - \{$<br>"acknowledged" : true,<br>$\overline{2}$<br>"shards_acknowledged" : true,<br>3.<br>"index" : "sensor"<br>4<br>$5 - \}$ |
| $23 - 3$                                                                                                    |                                   |                                                                                                    |

**Figure 6.17 click to send request**

6. Confirm that the following response is returned.

```
{
   "acknowledged" : true,
   "shards_acknowledged" : true,
   "index" : "sensor"
}
```
## **Figure 6.18 Confirming Response**

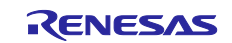

## <span id="page-28-0"></span>**6.3 IoT Rule Preparation**

Follow the steps below to prepare an IoT rule for the demo program.

1. Go to the IoT Core control panel, select **Act** → **Rules**, and click **Create a rule**.

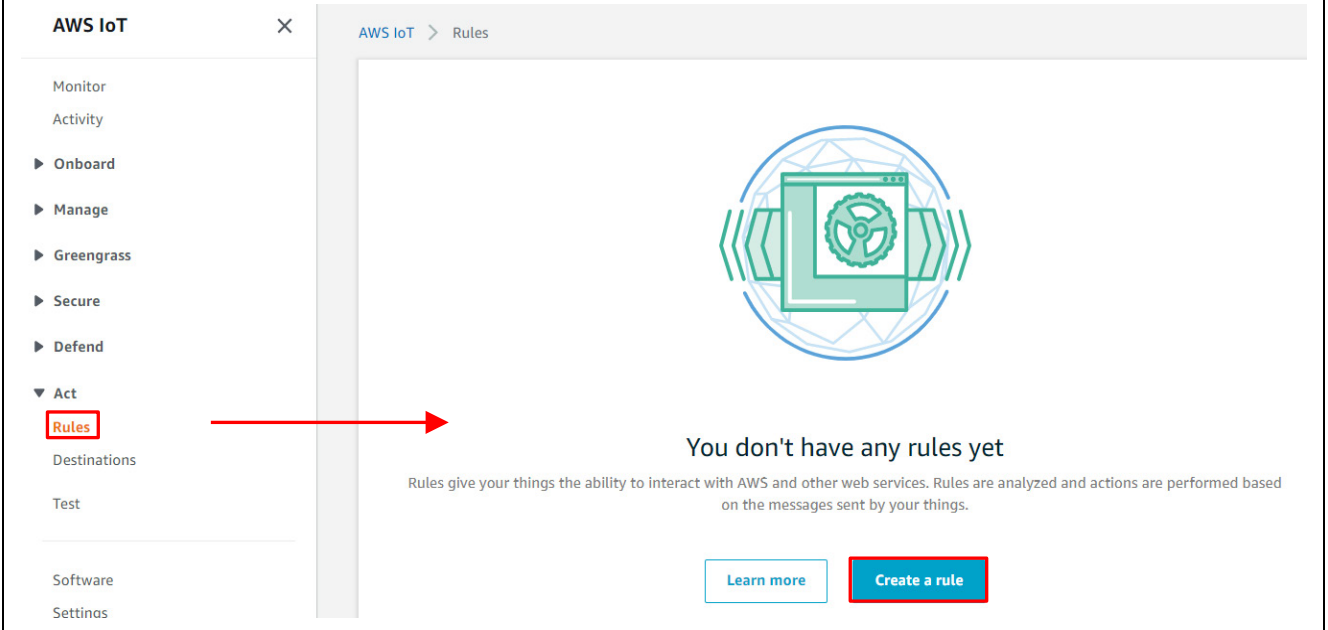

**Figure 6.19 Create a rule**

2. Enter a name for the rule, then enter the following code under **Rule query statement**. SELECT \*, timestamp() as timestamp FROM 'iotdemo/topic/sensor'

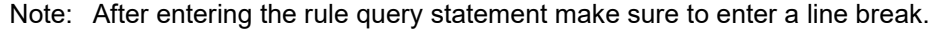

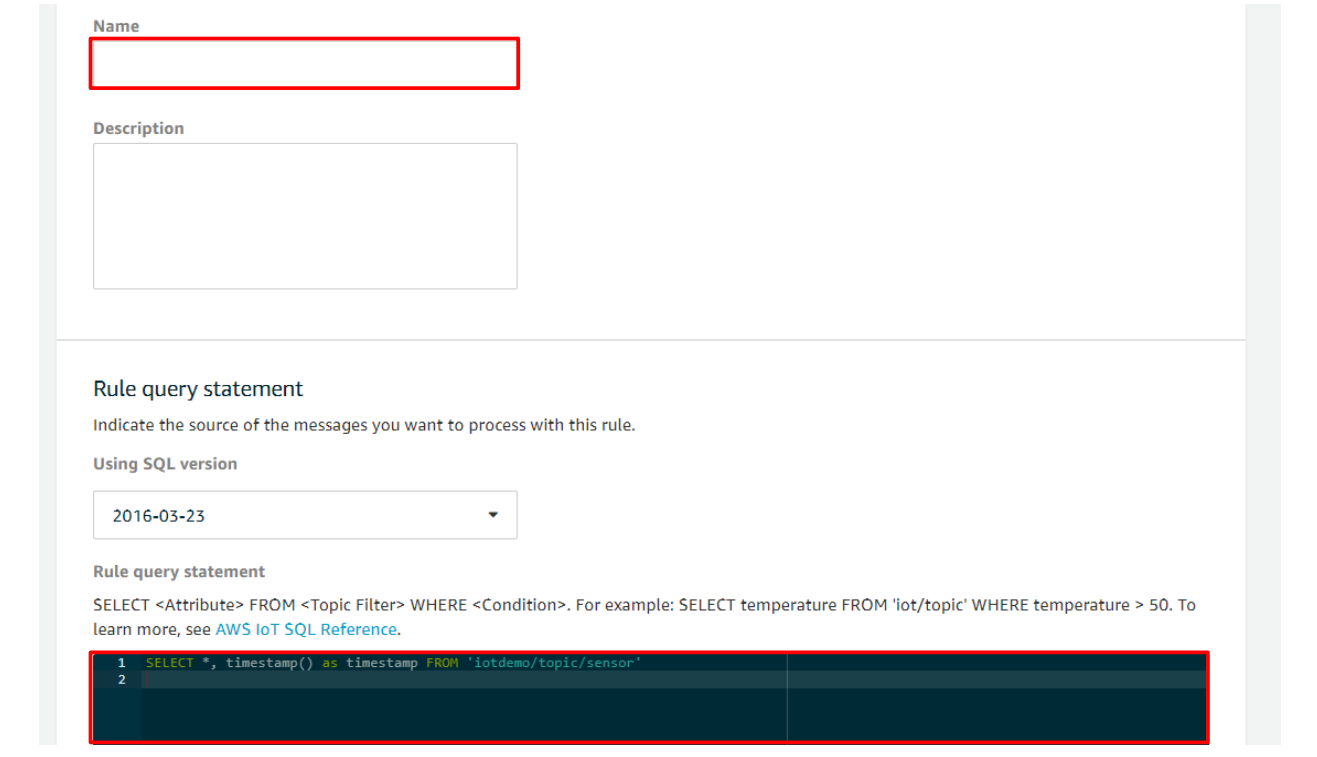

**Figure 6.20 Entering Code**

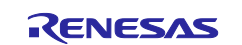

#### 3. Click **Add action**.

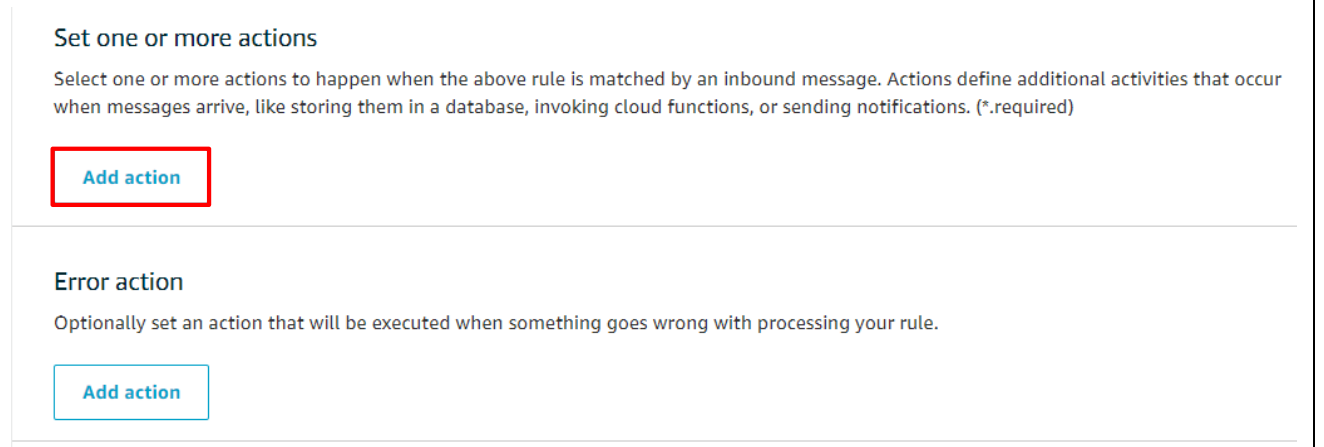

## **Figure 6.21 Add action**

#### 4. Select **Send a message to the Amazon Elasticsearch Service** and click **Configure action**.

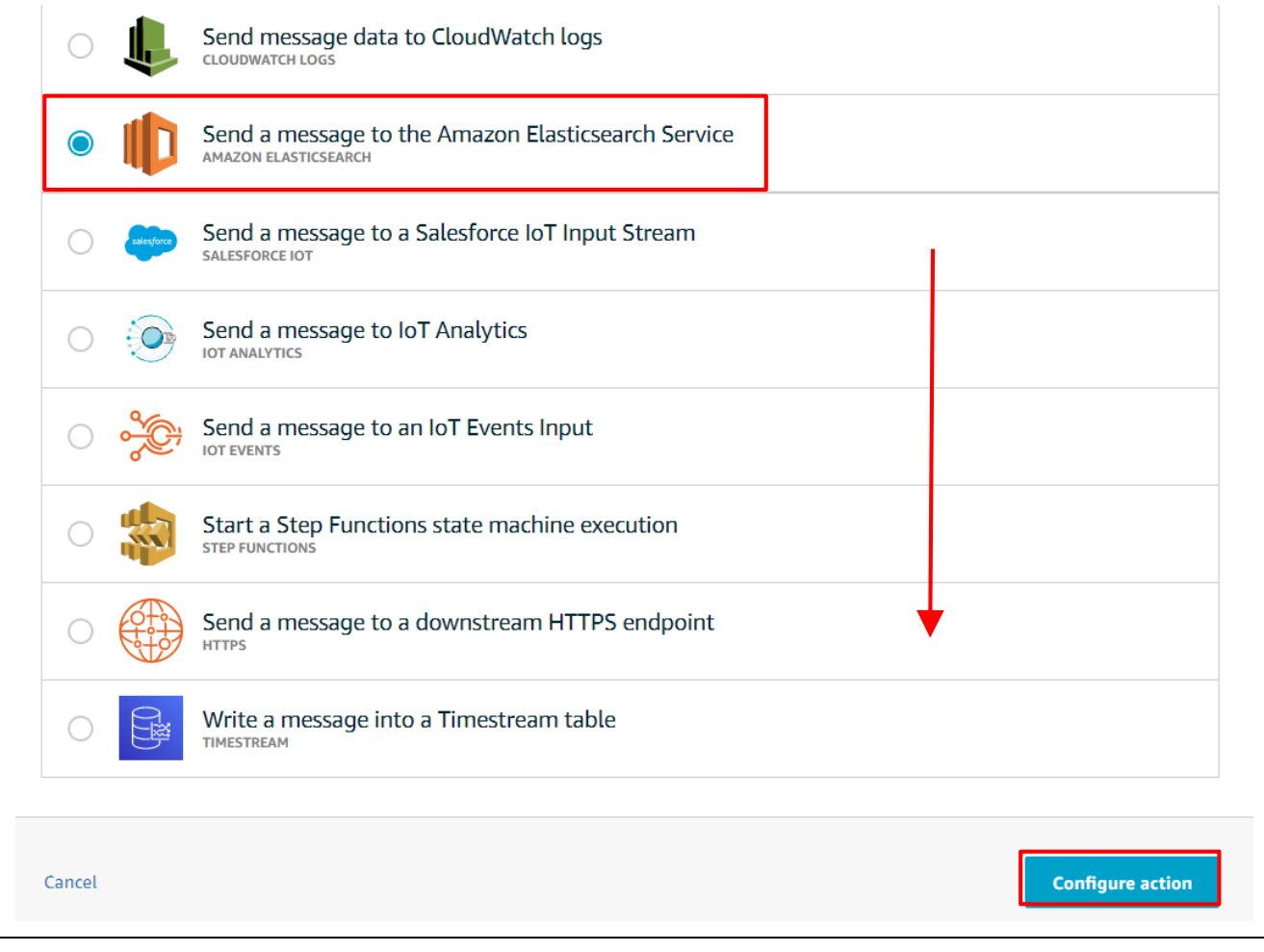

### **Figure 6.22 Configure action**

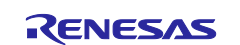

#### 5. For **Domain name** enter the domain name created as described in [6.1, Elasticsearch Preparation,](#page-19-0) for **ID** enter **\${newuuid()}**, for **Index** enter **sensor**, and for **Type** enter **sensor**.

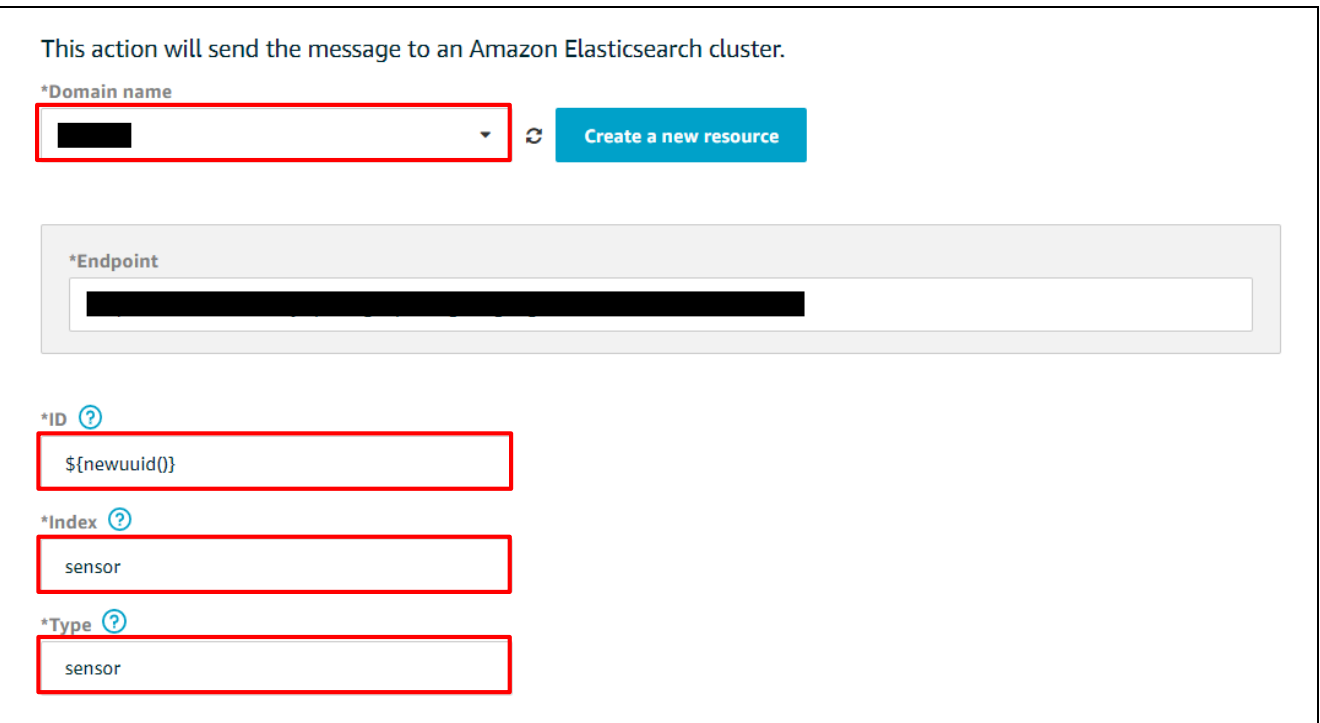

**Figure 6.23 Domain name, ID, Index, and Type Settings**

6. Click **Create a new role**, then enter the name of the role and click **Create role**.

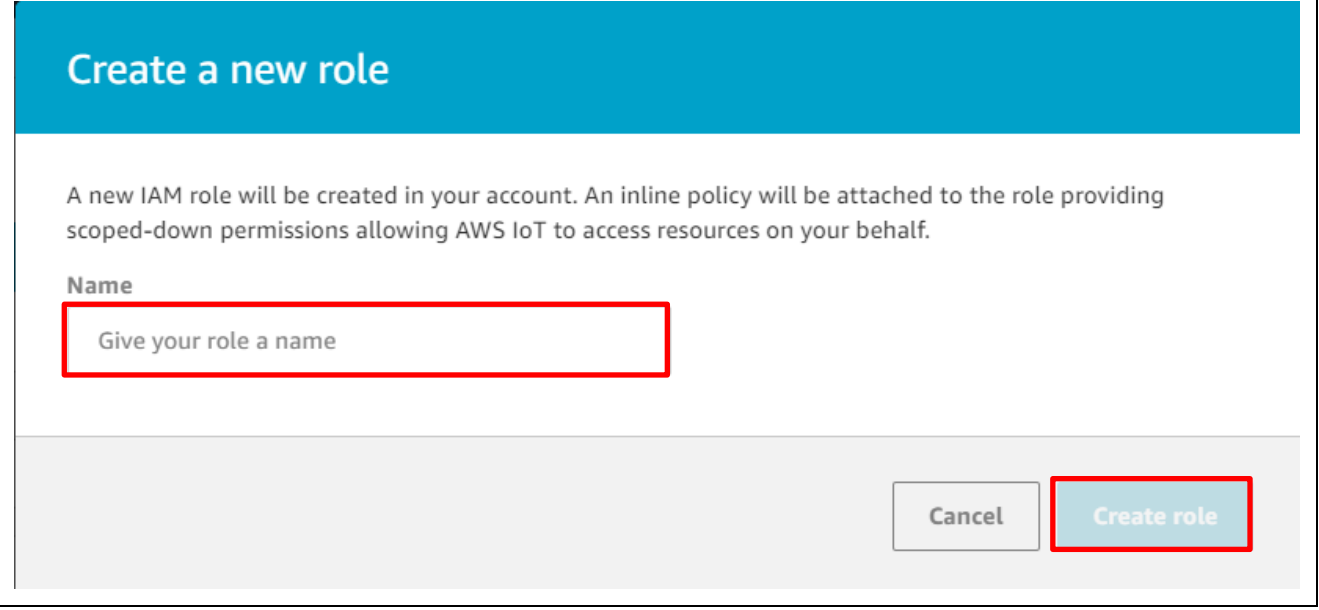

#### **Figure 6.24 Create role**

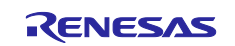

#### 7. Confirm that the role you created is selected, then click **Add action**.

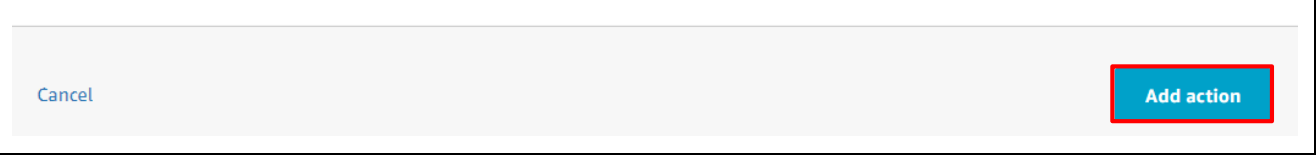

#### **Figure 6.25 Add action**

#### 8. Confirm that the action was added, then click **Create rule**.

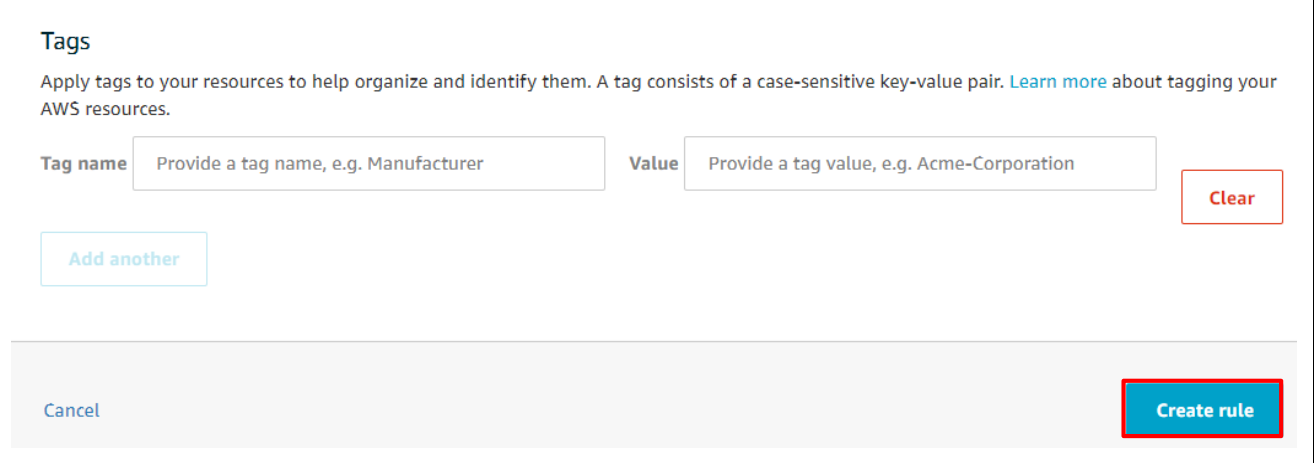

**Figure 6.26 Create rule**

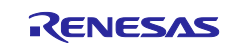

## <span id="page-32-0"></span>**6.4 Running the Demo Program**

Follow the steps below to run the demo program.

1. Click the **Debug** button to connect to RX65N Cloud Kit.

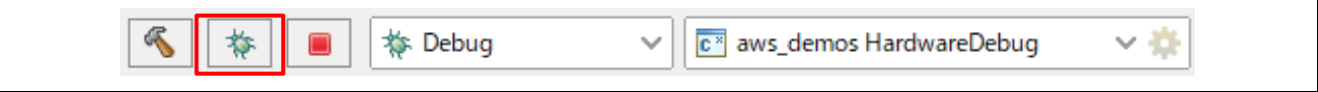

**Figure 6.27 Debug**

2. Click the **Resume** button. After a short time execution pauses at the main function; click the **Resume** button again.

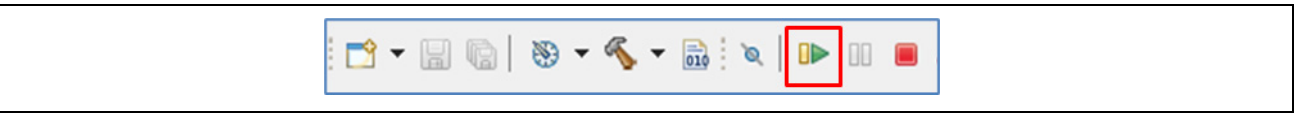

**Figure 6.28 Running the Demo Program**

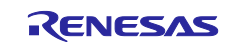

## <span id="page-33-0"></span>**6.5 Visualizing Sensor Information with Kibana**

Follow the steps below to use Kibana to visualize sensor information.

1. Go to Kibana, and click the **Management** icon in the menu at left.

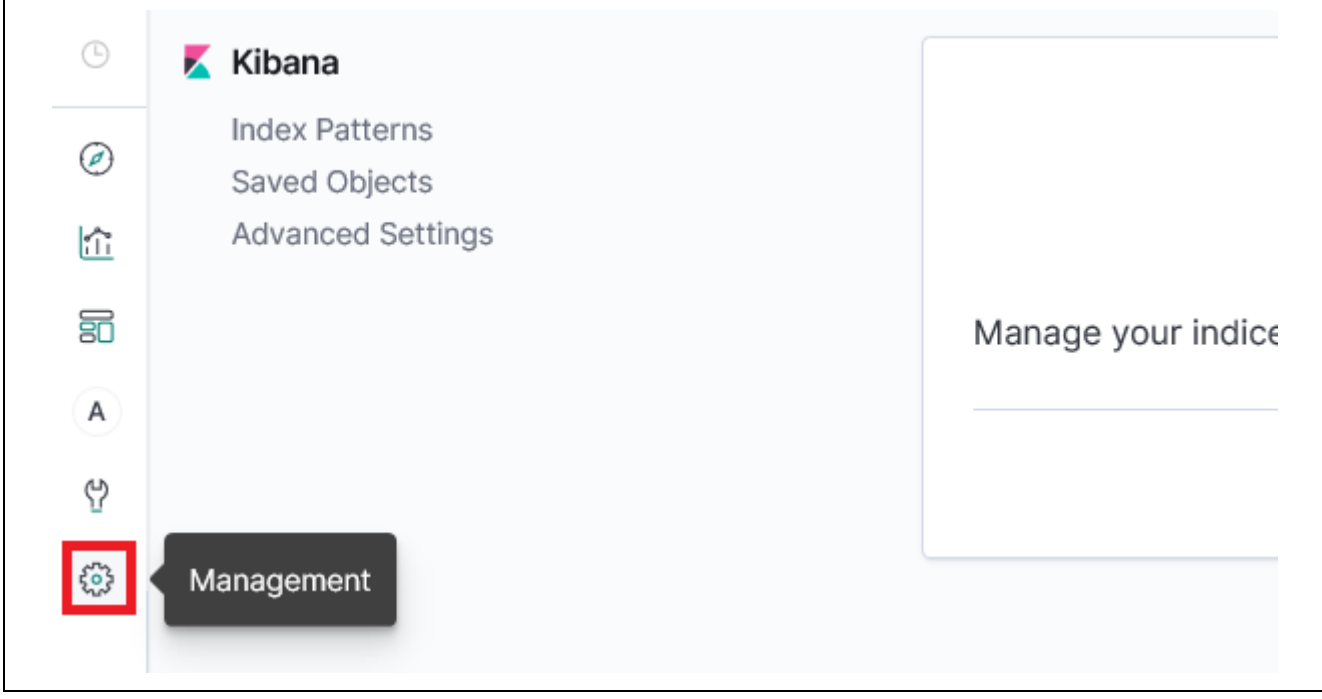

#### **Figure 6.29 Kibana Setup**

2. Click **Index Patterns** and for **Index pattern** enter **sensor**, then click **> Next step**.

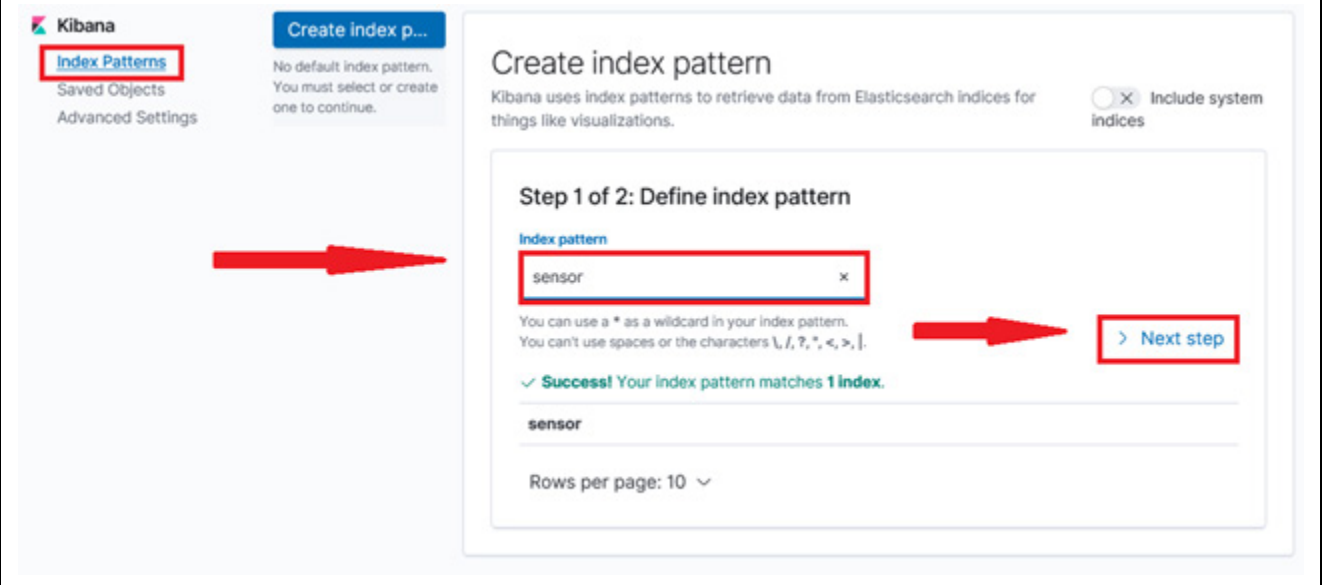

**Figure 6.30 Define index pattern**

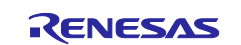

#### 3. For **Time Filter field name** select **datetime**, then click **Create index pattern**.

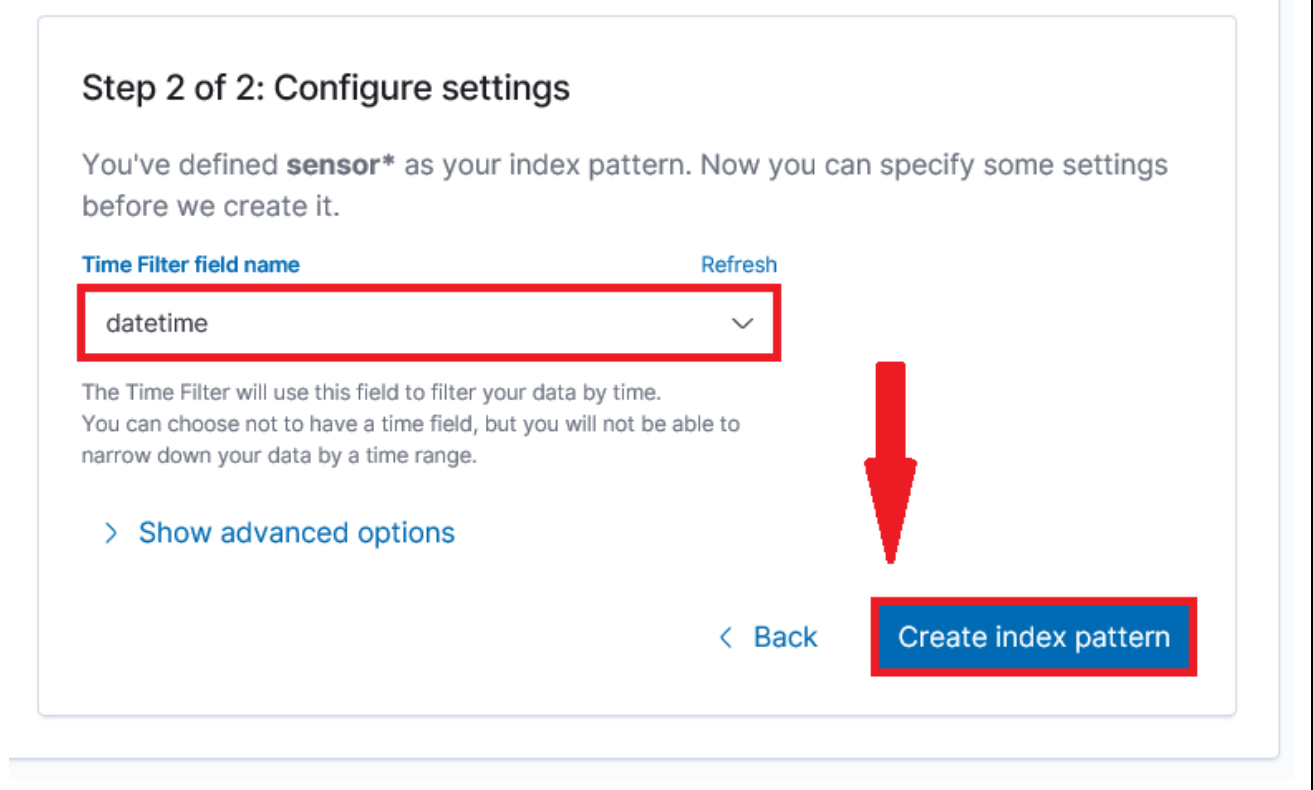

**Figure 6.31 Configure settings**

4. Click the **Visualize** icon in the menu at left.

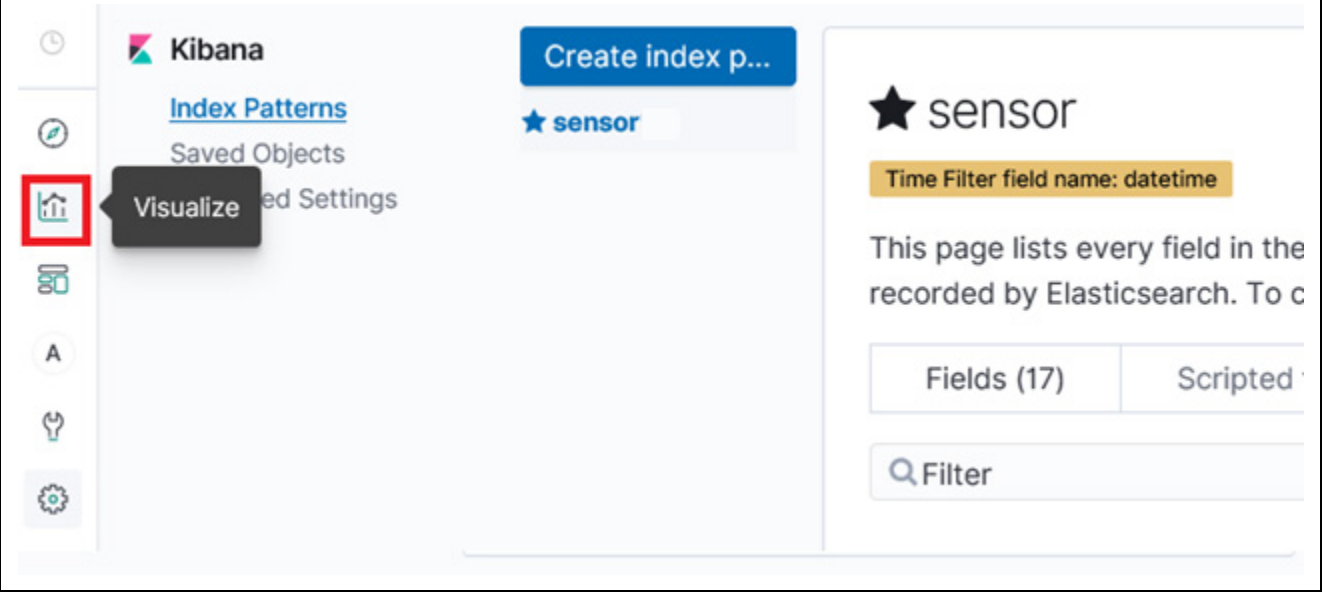

## **Figure 6.32 Visualize**

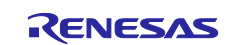

 $\overline{\mathsf{I}}$ 

### 5. Click **Create a visualization**.

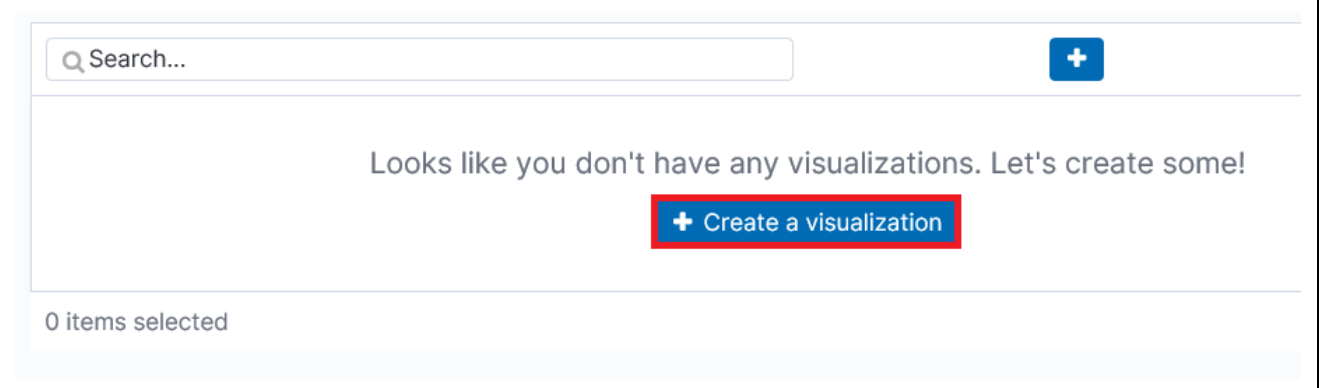

**Figure 6.33 Create a visualization**

6. Click the **Line** icon.

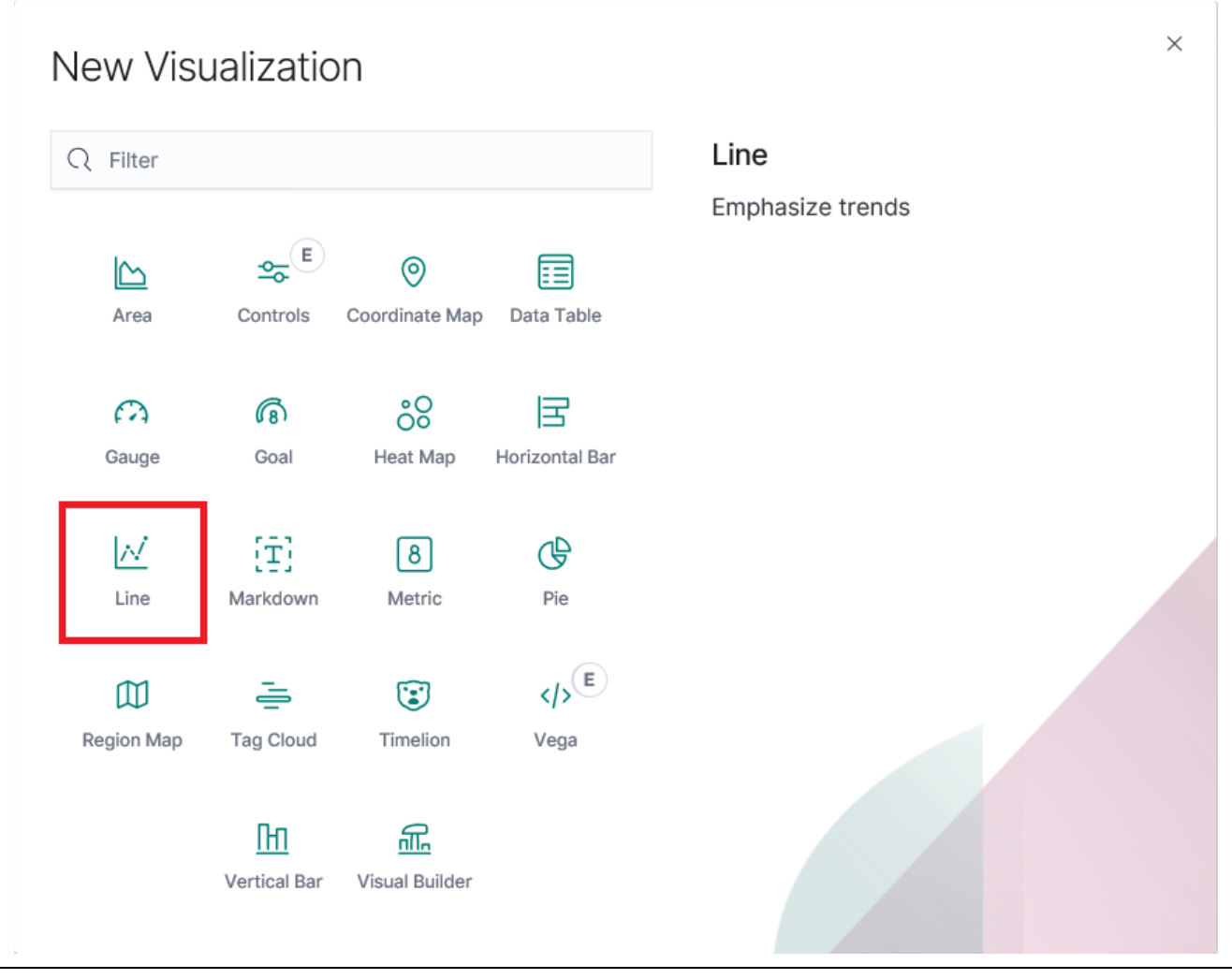

**Figure 6.34 Line**

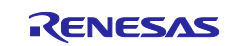

#### 7.Click **sensor**.

 $\Gamma$ 

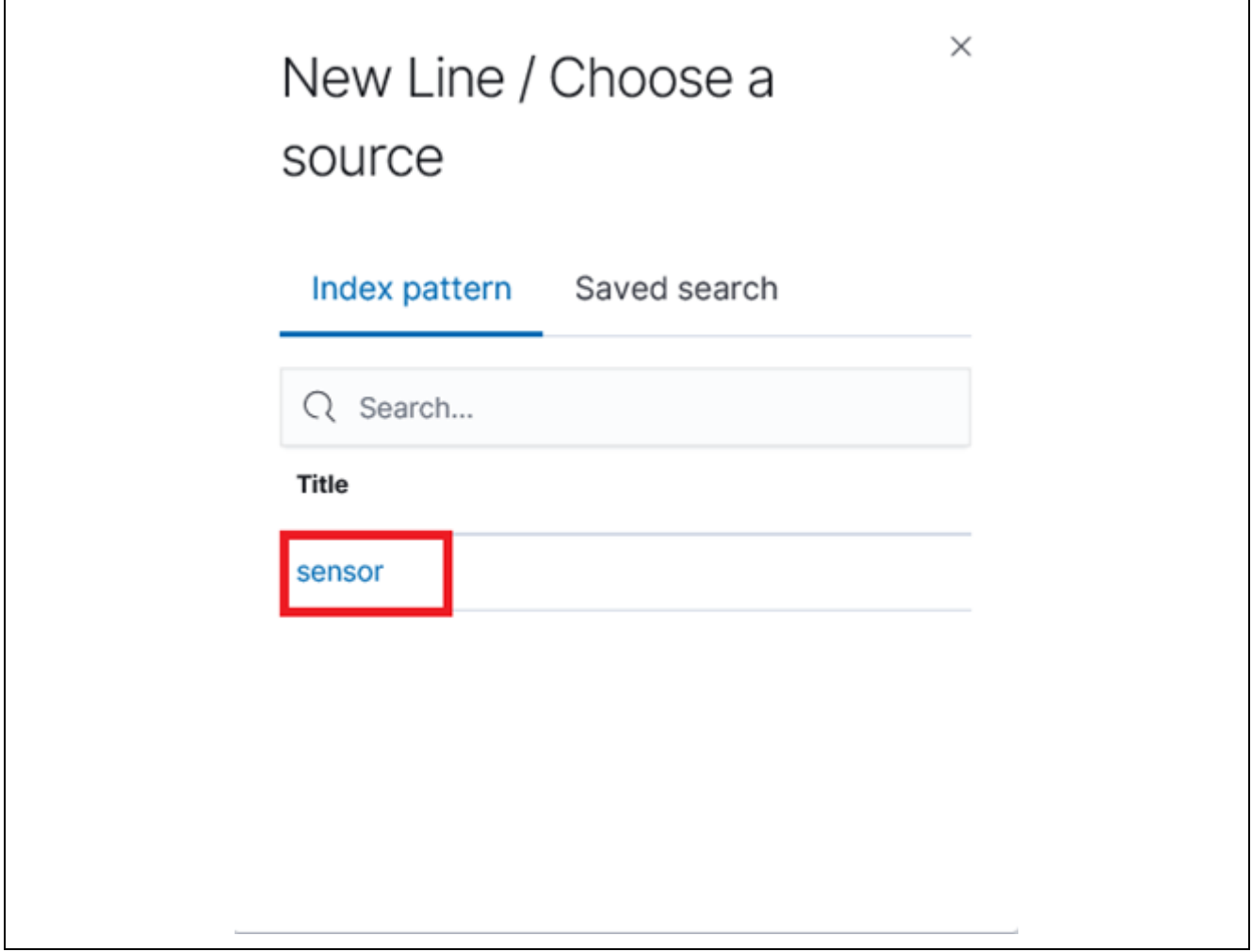

**Figure 6.35 New Line / Choose a source**

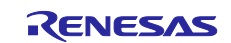

 $\overline{\phantom{a}}$ 

8. Click the calendar icon at the upper right, set **Refresh every** to **5 seconds**, and click **Start**.

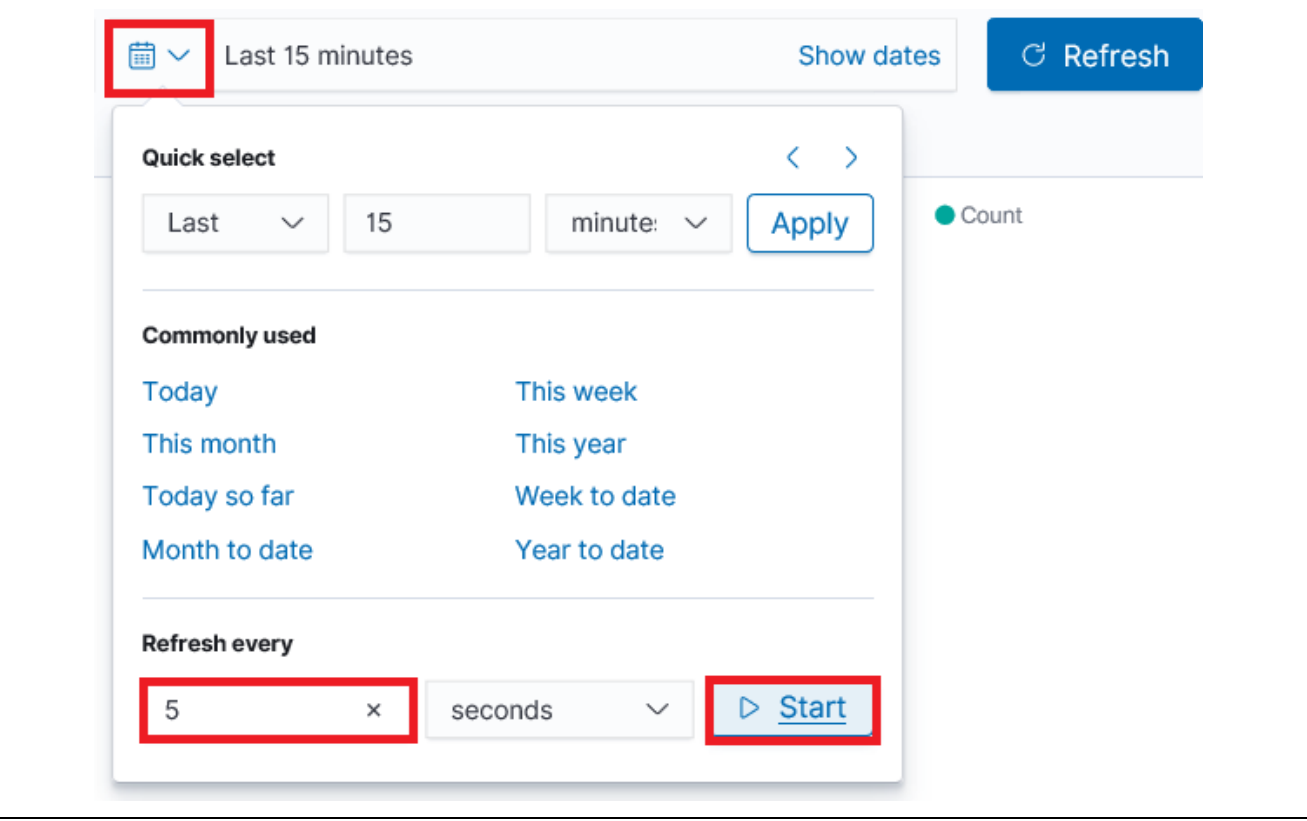

**Figure 6.36 Refresh every Setting**

9. For **Metrics**, under **Y-Axis** set **Aggregation** to **Average** and **Field** to **light**.

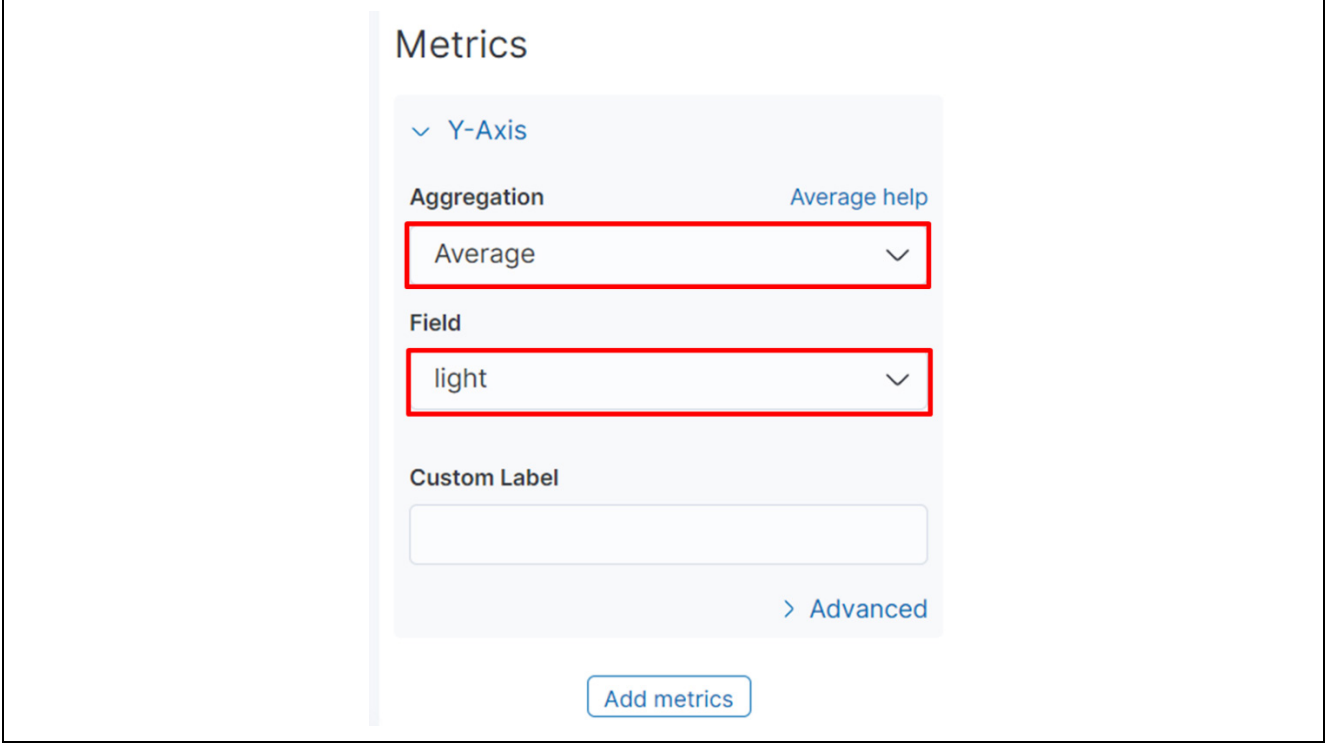

**Figure 6.37 Metrics Settings**

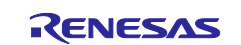

10. For **Buckets**, under **X-Axis** set **Aggregation** to **Date Histogram**, **Field** to **datetime**, and **Interval** to **Second**.

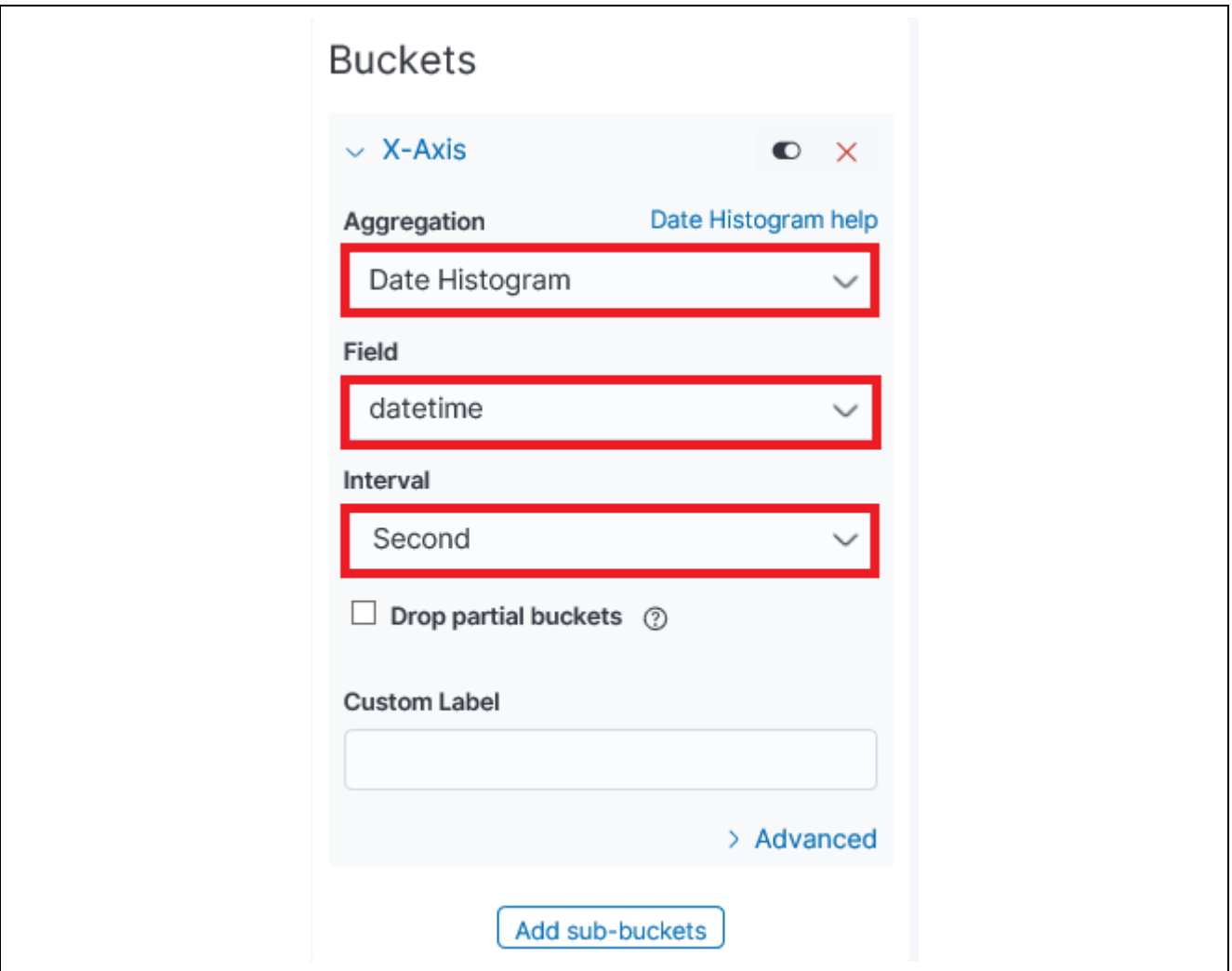

**Figure 6.38 X-Axis Settings**

#### 11. Click the **Apply changes** icon.

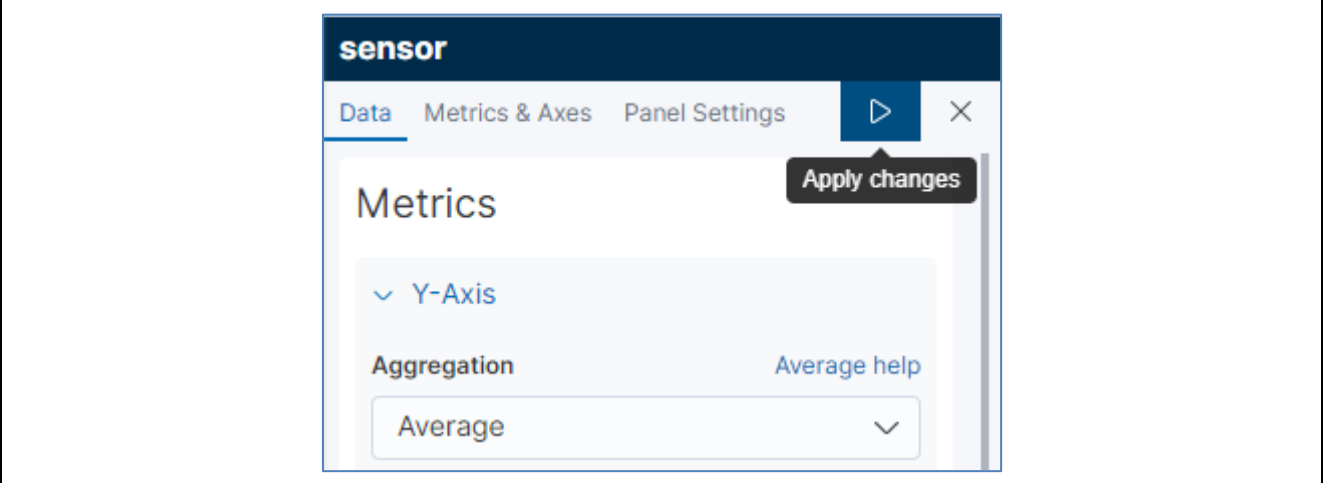

**Figure 6.39 Apply changes**

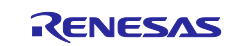

12. On the graph of sensor data, confirm that the values change when the brightness changes. (The line on the graph should move downward when you cover the board with your hand and move upward when more light strikes the board.)

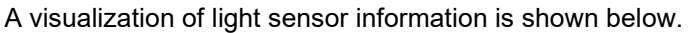

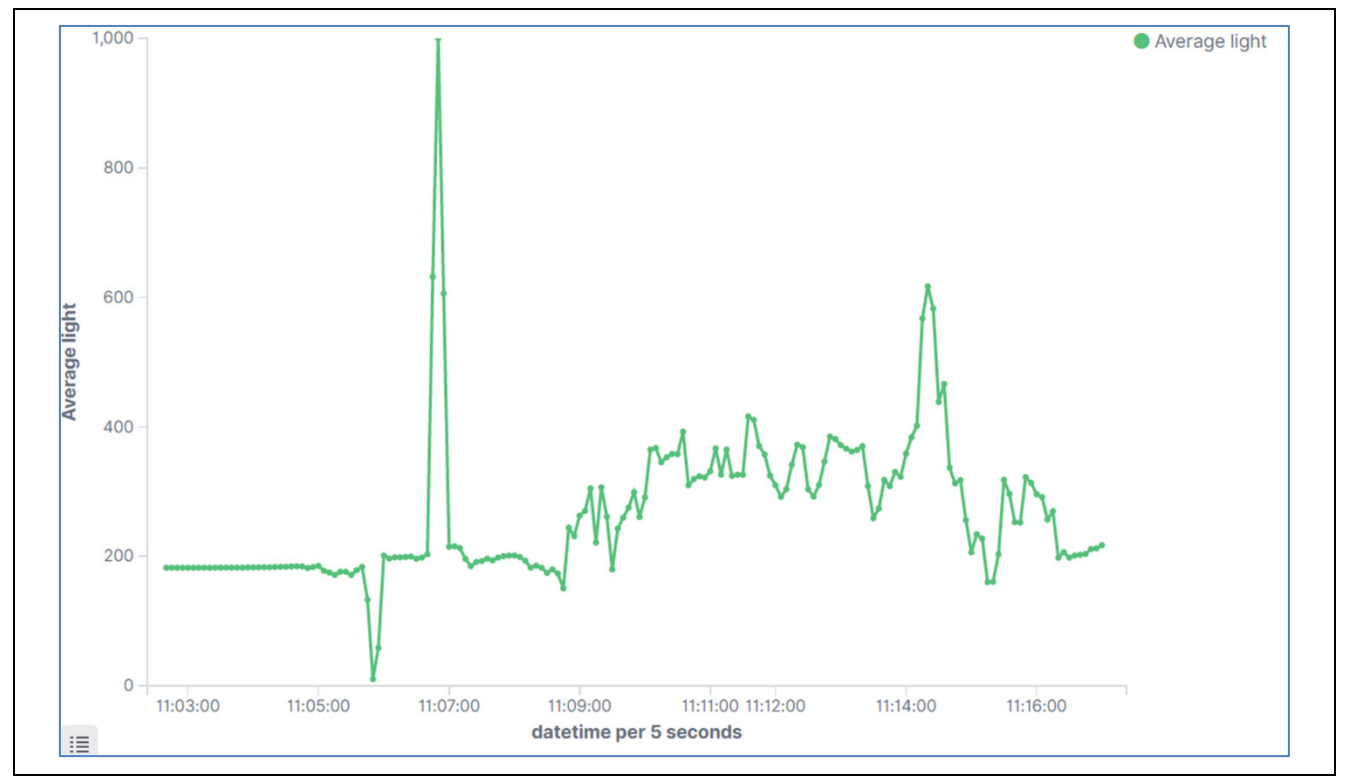

**Figure 6.40 Visualization of Light Sensor Information**

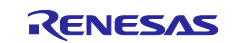

## <span id="page-40-0"></span>**6.6 Important Note after Running Demo Program**

Fees are incurred when are using the Amazon Elasticsearch Service.

Make sure to delete your Elasticsearch domain after you finish using the demo program.

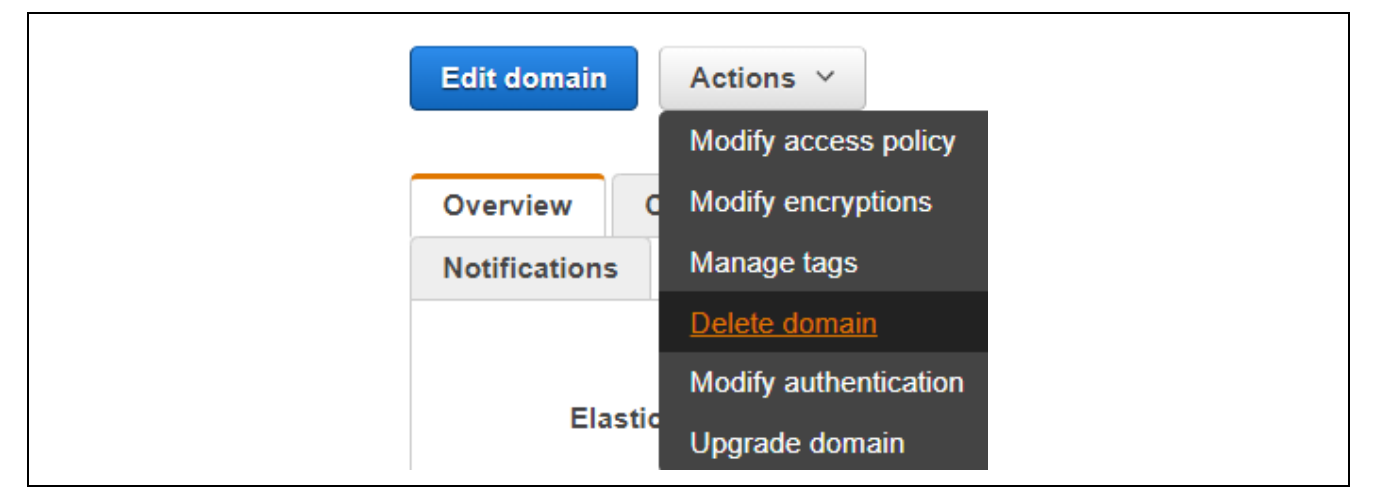

**Figure 6.41 Don't Forget to Delete Your Elasticsearch Domain!**

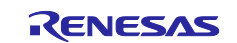

## <span id="page-41-0"></span>**7. Websites and Support**

AWS Amazon FreeRTOS forum: [http://forums.aws.amazon.com](http://forums.aws.amazon.com/) Renesas Amazon FreeRTOS GitHub:<https://github.com/renesas/amazon-freertos>

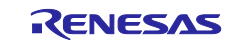

## <span id="page-42-0"></span>**Revision History**

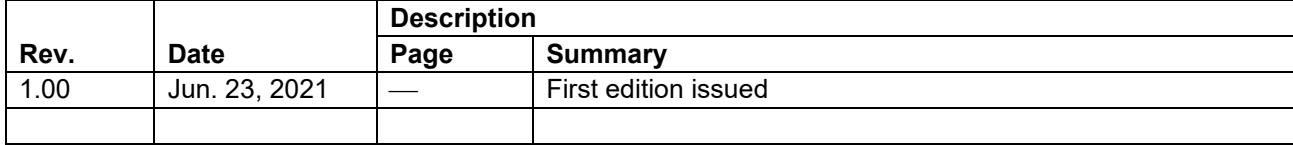

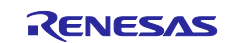

## **General Precautions in the Handling of Microprocessing Unit and Microcontroller Unit Products**

The following usage notes are applicable to all Microprocessing unit and Microcontroller unit products from Renesas. For detailed usage notes on the products covered by this document, refer to the relevant sections of the document as well as any technical updates that have been issued for the products.

#### 1. Precaution against Electrostatic Discharge (ESD)

A strong electrical field, when exposed to a CMOS device, can cause destruction of the gate oxide and ultimately degrade the device operation. Steps must be taken to stop the generation of static electricity as much as possible, and quickly dissipate it when it occurs. Environmental control must be adequate. When it is dry, a humidifier should be used. This is recommended to avoid using insulators that can easily build up static electricity. Semiconductor devices must be stored and transported in an anti-static container, static shielding bag or conductive material. All test and measurement tools including work benches and floors must be grounded. The operator must also be grounded using a wrist strap. Semiconductor devices must not be touched with bare hands. Similar precautions must be taken for printed circuit boards with mounted semiconductor devices.

#### 2. Processing at power-on

The state of the product is undefined at the time when power is supplied. The states of internal circuits in the LSI are indeterminate and the states of register settings and pins are undefined at the time when power is supplied. In a finished product where the reset signal is applied to the external reset pin, the states of pins are not guaranteed from the time when power is supplied until the reset process is completed. In a similar way, the states of pins in a product that is reset by an on-chip power-on reset function are not guaranteed from the time when power is supplied until the power reaches the level at which resetting is specified.

3. Input of signal during power-off state

Do not input signals or an I/O pull-up power supply while the device is powered off. The current injection that results from input of such a signal or I/O pull-up power supply may cause malfunction and the abnormal current that passes in the device at this time may cause degradation of internal elements. Follow the guideline for input signal during power-off state as described in your product documentation.

4. Handling of unused pins

Handle unused pins in accordance with the directions given under handling of unused pins in the manual. The input pins of CMOS products are generally in the high-impedance state. In operation with an unused pin in the open-circuit state, extra electromagnetic noise is induced in the vicinity of the LSI, an associated shoot-through current flows internally, and malfunctions occur due to the false recognition of the pin state as an input signal become possible.

5. Clock signals

After applying a reset, only release the reset line after the operating clock signal becomes stable. When switching the clock signal during program execution, wait until the target clock signal is stabilized. When the clock signal is generated with an external resonator or from an external oscillator during a reset, ensure that the reset line is only released after full stabilization of the clock signal. Additionally, when switching to a clock signal produced with an external resonator or by an external oscillator while program execution is in progress, wait until the target clock signal is stable.

#### 6. Voltage application waveform at input pin

Waveform distortion due to input noise or a reflected wave may cause malfunction. If the input of the CMOS device stays in the area between  $V_{IL}$ (Max.) and V<sub>IH</sub> (Min.) due to noise, for example, the device may malfunction. Take care to prevent chattering noise from entering the device when the input level is fixed, and also in the transition period when the input level passes through the area between  $V_{IL}$  (Max.) and  $V_{IH}$  (Min.).

7. Prohibition of access to reserved addresses

Access to reserved addresses is prohibited. The reserved addresses are provided for possible future expansion of functions. Do not access these addresses as the correct operation of the LSI is not guaranteed.

8. Differences between products

Before changing from one product to another, for example to a product with a different part number, confirm that the change will not lead to problems. The characteristics of a microprocessing unit or microcontroller unit products in the same group but having a different part number might differ in terms of internal memory capacity, layout pattern, and other factors, which can affect the ranges of electrical characteristics, such as characteristic values, operating margins, immunity to noise, and amount of radiated noise. When changing to a product with a different part number, implement a systemevaluation test for the given product.

#### **Notice**

- 1. Descriptions of circuits, software and other related information in this document are provided only to illustrate the operation of semiconductor products and application examples. You are fully responsible for the incorporation or any other use of the circuits, software, and information in the design of your product or system. Renesas Electronics disclaims any and all liability for any losses and damages incurred by you or third parties arising from the use of these circuits, software, or information.
- 2. Renesas Electronics hereby expressly disclaims any warranties against and liability for infringement or any other claims involving patents, copyrights, or other intellectual property rights of third parties, by or arising from the use of Renesas Electronics products or technical information described in this document, including but not limited to, the product data, drawings, charts, programs, algorithms, and application examples.
- 3. No license, express, implied or otherwise, is granted hereby under any patents, copyrights or other intellectual property rights of Renesas Electronics or others.
- 4. You shall be responsible for determining what licenses are required from any third parties, and obtaining such licenses for the lawful import, export, manufacture, sales, utilization, distribution or other disposal of any products incorporating Renesas Electronics products, if required.
- 5. You shall not alter, modify, copy, or reverse engineer any Renesas Electronics product, whether in whole or in part. Renesas Electronics disclaims any and all liability for any losses or damages incurred by you or third parties arising from such alteration, modification, copying or reverse engineering.
- 6. Renesas Electronics products are classified according to the following two quality grades: "Standard" and "High Quality". The intended applications for each Renesas Electronics product depends on the product's quality grade, as indicated below.

"Standard": Computers; office equipment; communications equipment; test and measurement equipment; audio and visual equipment; home electronic appliances; machine tools; personal electronic equipment; industrial robots; etc.

"High Quality": Transportation equipment (automobiles, trains, ships, etc.); traffic control (traffic lights); large-scale communication equipment; key financial terminal systems; safety control equipment; etc.

Unless expressly designated as a high reliability product or a product for harsh environments in a Renesas Electronics data sheet or other Renesas Electronics document, Renesas Electronics products are not intended or authorized for use in products or systems that may pose a direct threat to human life or bodily injury (artificial life support devices or systems; surgical implantations; etc.), or may cause serious property damage (space system; undersea repeaters; nuclear power control systems; aircraft control systems; key plant systems; military equipment; etc.). Renesas Electronics disclaims any and all liability for any damages or losses incurred by you or any third parties arising from the use of any Renesas Electronics product that is inconsistent with any Renesas Electronics data sheet, user's manual or other Renesas Electronics document.

- 7. No semiconductor product is absolutely secure. Notwithstanding any security measures or features that may be implemented in Renesas Electronics hardware or software products, Renesas Electronics shall have absolutely no liability arising out of any vulnerability or security breach, including but not limited to any unauthorized access to or use of a Renesas Electronics product or a system that uses a Renesas Electronics product. RENESAS ELECTRONICS DOES NOT WARRANT OR GUARANTEE THAT RENESAS ELECTRONICS PRODUCTS, OR ANY SYSTEMS CREATED USING RENESAS ELECTRONICS PRODUCTS WILL BE INVULNERABLE OR FREE FROM CORRUPTION, ATTACK, VIRUSES, INTERFERENCE, HACKING, DATA LOSS OR THEFT, OR OTHER SECURITY INTRUSION ("Vulnerability Issues"). RENESAS ELECTRONICS DISCLAIMS ANY AND ALL RESPONSIBILITY OR LIABILITY ARISING FROM OR RELATED TO ANY VULNERABILITY ISSUES. FURTHERMORE, TO THE EXTENT PERMITTED BY APPLICABLE LAW, RENESAS ELECTRONICS DISCLAIMS ANY AND ALL WARRANTIES, EXPRESS OR IMPLIED, WITH RESPECT TO THIS DOCUMENT AND ANY RELATED OR ACCOMPANYING SOFTWARE OR HARDWARE, INCLUDING BUT NOT LIMITED TO THE IMPLIED WARRANTIES OF MERCHANTABILITY, OR FITNESS FOR A PARTICULAR PURPOSE.
- 8. When using Renesas Electronics products, refer to the latest product information (data sheets, user's manuals, application notes, "General Notes for Handling and Using Semiconductor Devices" in the reliability handbook, etc.), and ensure that usage conditions are within the ranges specified by Renesas Electronics with respect to maximum ratings, operating power supply voltage range, heat dissipation characteristics, installation, etc. Renesas Electronics disclaims any and all liability for any malfunctions, failure or accident arising out of the use of Renesas Electronics products outside of such specified ranges.
- 9. Although Renesas Electronics endeavors to improve the quality and reliability of Renesas Electronics products, semiconductor products have specific characteristics, such as the occurrence of failure at a certain rate and malfunctions under certain use conditions. Unless designated as a high reliability product or a product for harsh environments in a Renesas Electronics data sheet or other Renesas Electronics document, Renesas Electronics products are not subject to radiation resistance design. You are responsible for implementing safety measures to guard against the possibility of bodily injury, injury or damage caused by fire, and/or danger to the public in the event of a failure or malfunction of Renesas Electronics products, such as safety design for hardware and software, including but not limited to redundancy, fire control and malfunction prevention, appropriate treatment for aging degradation or any other appropriate measures. Because the evaluation of microcomputer software alone is very difficult and impractical, you are responsible for evaluating the safety of the final products or systems manufactured by you.
- 10. Please contact a Renesas Electronics sales office for details as to environmental matters such as the environmental compatibility of each Renesas Electronics product. You are responsible for carefully and sufficiently investigating applicable laws and regulations that regulate the inclusion or use of controlled substances, including without limitation, the EU RoHS Directive, and using Renesas Electronics products in compliance with all these applicable laws and regulations. Renesas Electronics disclaims any and all liability for damages or losses occurring as a result of your noncompliance with applicable laws and regulations.
- 11. Renesas Electronics products and technologies shall not be used for or incorporated into any products or systems whose manufacture, use, or sale is prohibited under any applicable domestic or foreign laws or regulations. You shall comply with any applicable export control laws and regulations promulgated and administered by the governments of any countries asserting jurisdiction over the parties or transactions.
- 12. It is the responsibility of the buyer or distributor of Renesas Electronics products, or any other party who distributes, disposes of, or otherwise sells or transfers the product to a third party, to notify such third party in advance of the contents and conditions set forth in this document.
- 13. This document shall not be reprinted, reproduced or duplicated in any form, in whole or in part, without prior written consent of Renesas Electronics. 14. Please contact a Renesas Electronics sales office if you have any questions regarding the information contained in this document or Renesas
- Electronics products.
- (Note1) "Renesas Electronics" as used in this document means Renesas Electronics Corporation and also includes its directly or indirectly controlled subsidiaries.
- (Note2) "Renesas Electronics product(s)" means any product developed or manufactured by or for Renesas Electronics.

(Rev.5.0-1 October 2020)

## **Corporate Headquarters Contact information**

TOYOSU FORESIA, 3-2-24 Toyosu, Koto-ku, Tokyo 135-0061, Japan

[www.renesas.com](https://www.renesas.com/)

#### **Trademarks**

Renesas and the Renesas logo are trademarks of Renesas Electronics Corporation. All trademarks and registered trademarks are the property of their respective owners.

For further information on a product, technology, the most up-to-date version of a document, or your nearest sales office, please visit: [www.renesas.com/contact/.](https://www.renesas.com/contact/)